# **STEPENEXUS**

# **StepXpress for Multos**

# **User Manual**

**Date: 24/03/2023**

**Author: Services Team**

**Document Number: SN-MA-0005**

**Revision Number: 3.2**

**Multos Ltd, Limited Distribution**

# **Table of Contents**

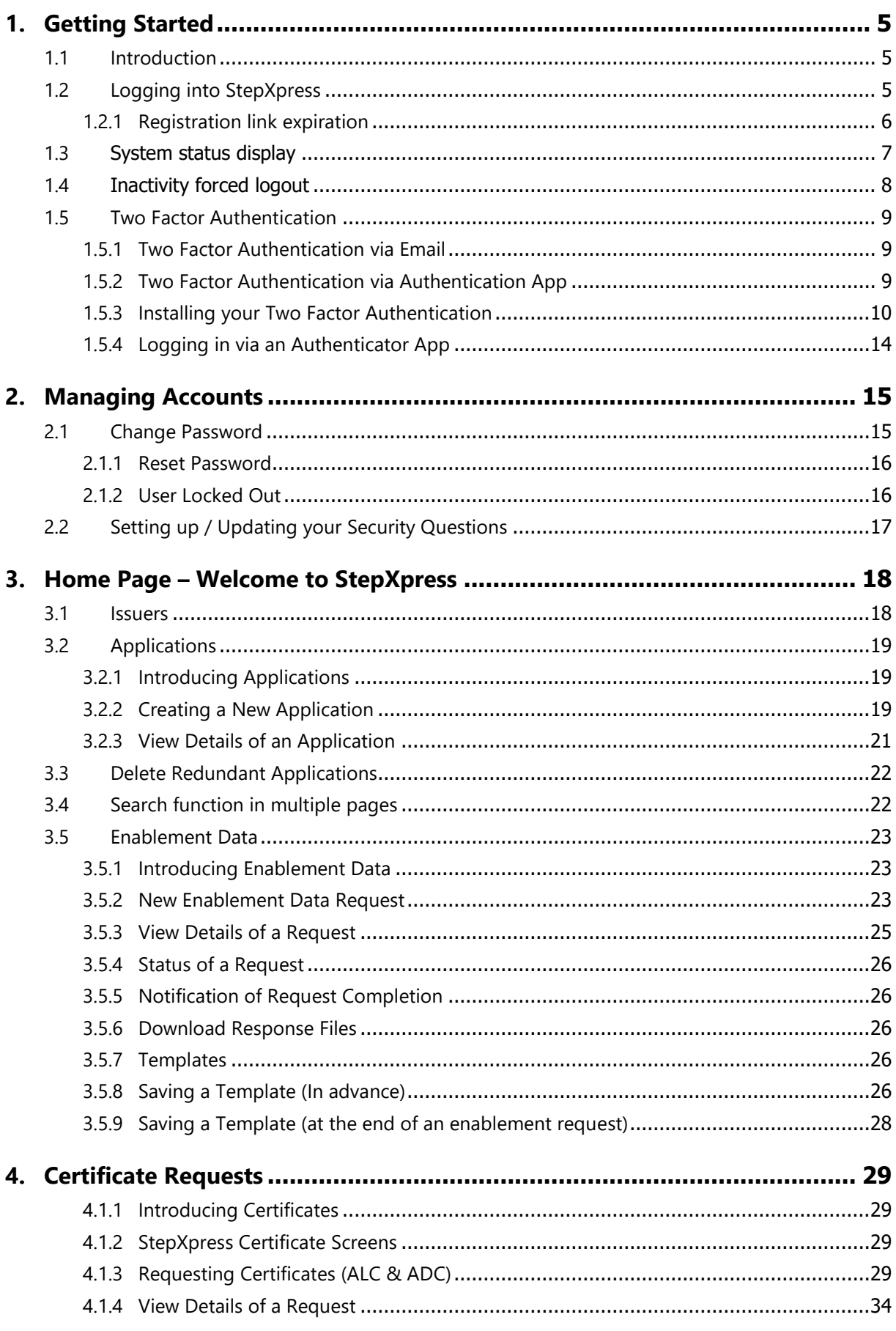

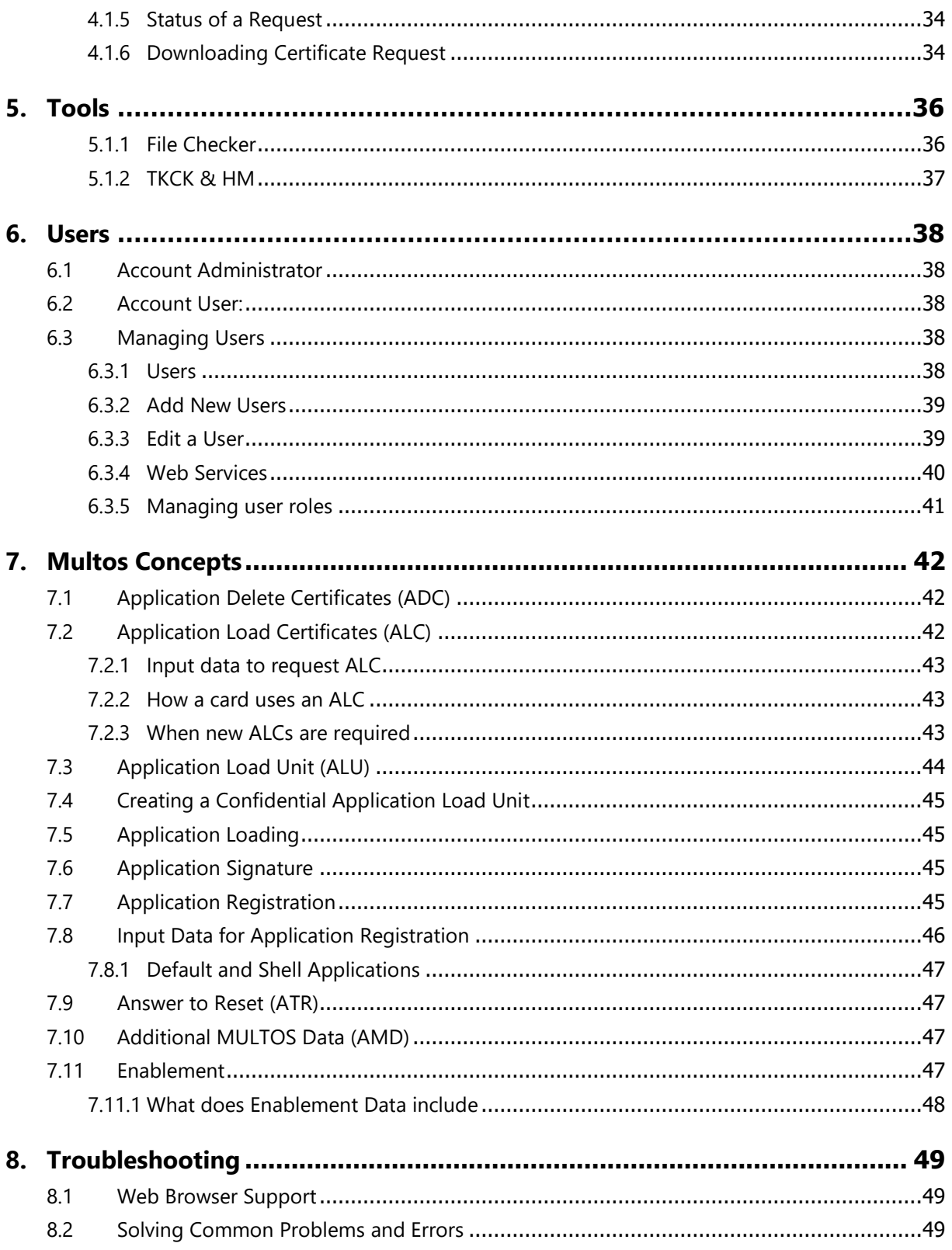

#### Revision status

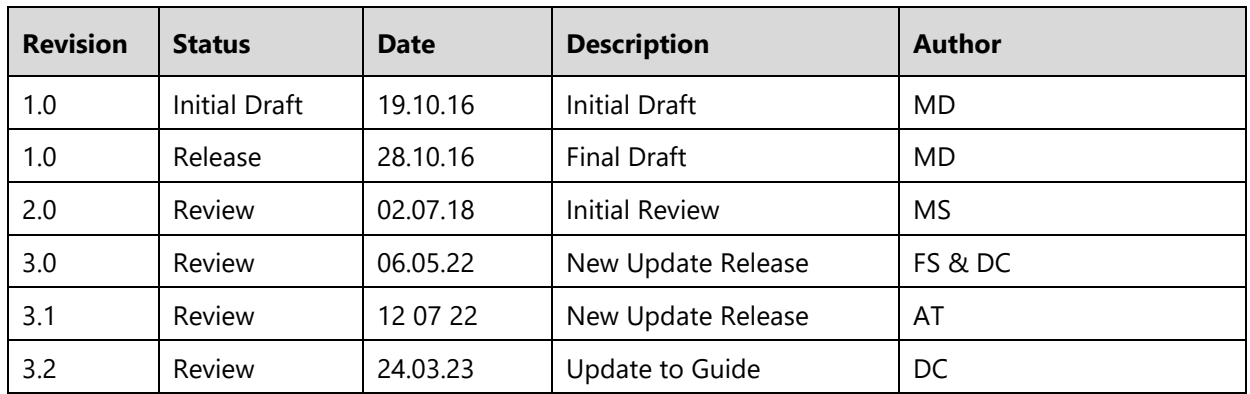

Copyright 2022 MULTOS Ltd. This document is confidential. No part of this document may be reproduced, published or disclosed in whole or part, by any means: mechanical, electronic, photocopying, recording or otherwise without the prior written permission of MULTOS Ltd. StepNexus is a trading name of MULTOS Ltd.

# **1. Getting Started**

### **1.1 Introduction**

StepXpress is a secure web portal that allow users to request the data they need to enable MULTOS cards and load applications.

# **1.2 Logging into StepXpress**

StepXpress can be accessed by visiting the following URL https://www.stepxpress.com/

To log on to StepXpress a user requires their **User ID and Password.** 

When a brand new user account is set up they will receive an email notification stating they have been registered to StepXpress.

This email will contain a registration link to follow allowing the user access to StepXpress for the first time.

Dear User3.

You have been registered as a new user on StepXpress, your username to login is: User3. Please click the link below to access the application. This link is active for 3 days. If you do not follow this link within 3 days, a new link will need to be sent to you. If you are not able to register or require any further assistance please contact the StepNexus Services support team via email at services@stepnexus.com. Click here!

Best Regards, The StepNexus Services Team

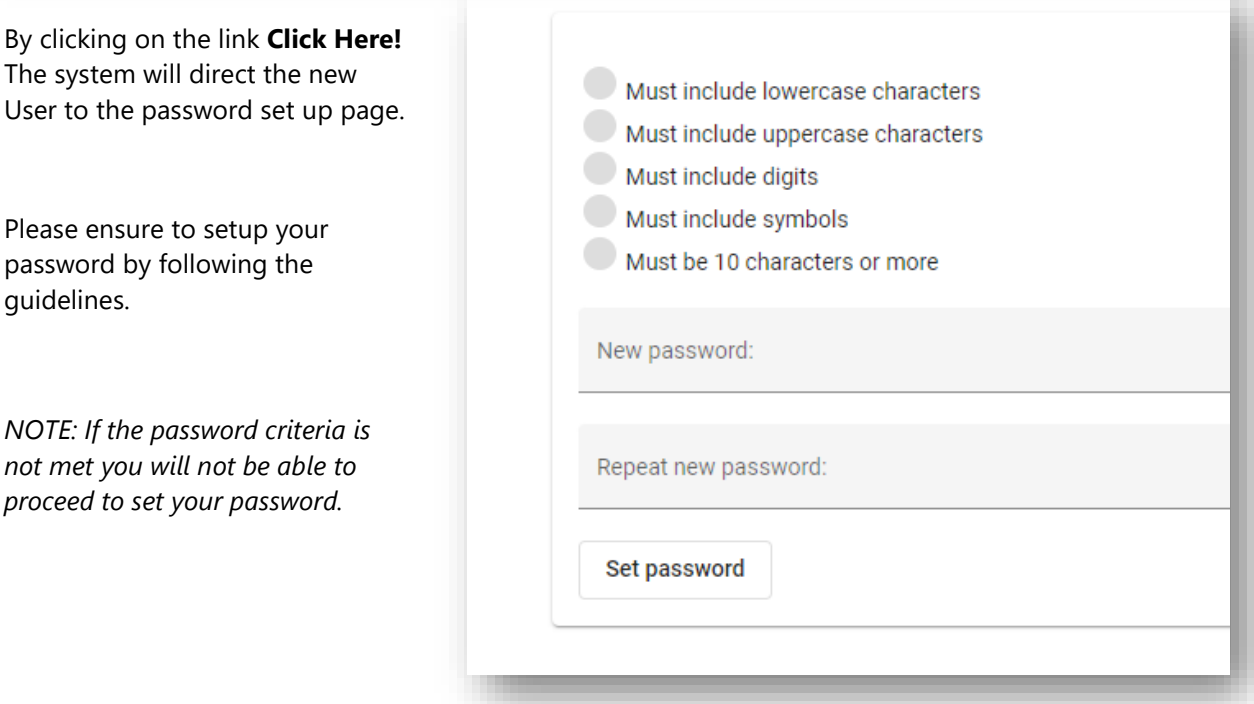

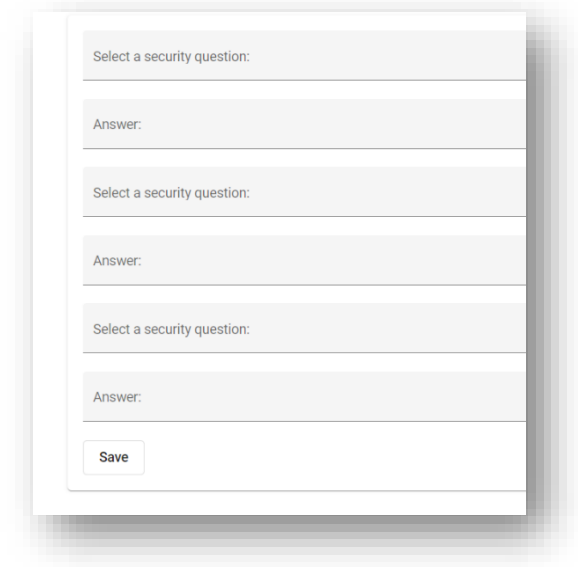

Once the Password has been correctly set up, the User will be redirected to the Security question set up page.

A pop up message will confirm when the security questions process has been successfully completed.

The User has now access to the system.

*NOTE: The Account Administrator has the ability to create new users. If the account administrator is not known please contact [services@stepnexus.com](mailto:services@stepnexus.com)*

### **1.2.1 Registration link expiration**

The registration link will expire after 3 days, so if the link has not been clicked on within this timeframe a new confirmation email will need to be sent out. The following screen will appear:

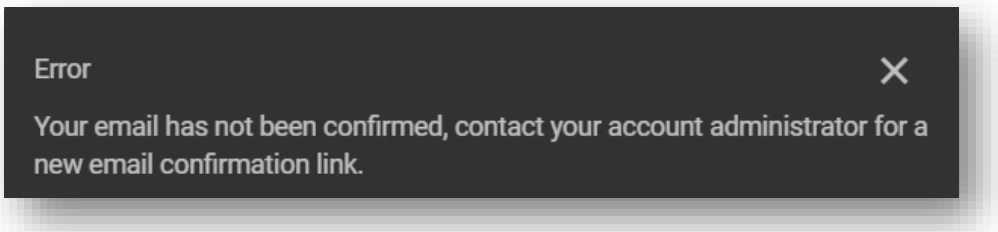

The Account Administrator has the ability to resend a confirmation email following these steps:

- 1. After logging in as an Administrator click on the tab **Users**
- 2. Select the user
- 3. Click on **Resend Confirmation email**

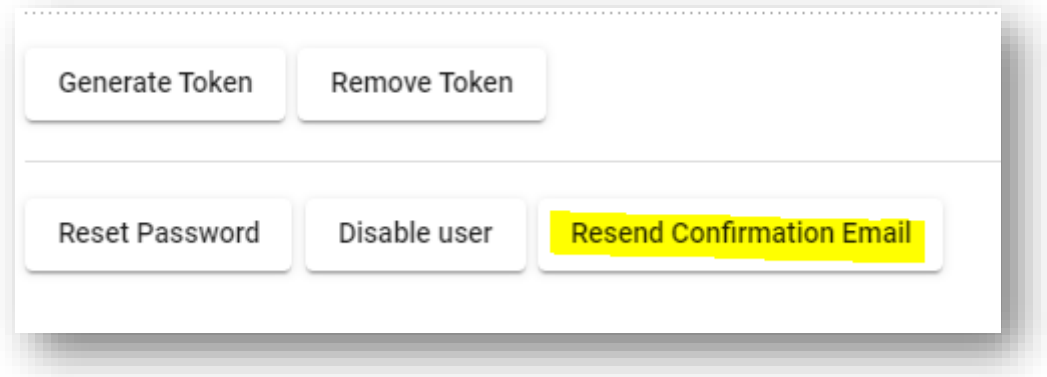

4. The user will receive a new email containing the link for the registration link.

# **1.3 System status display**

At times StepXpress will need to be down for planned maintenance. Before this a warning message will be displayed in the banner as shown below.

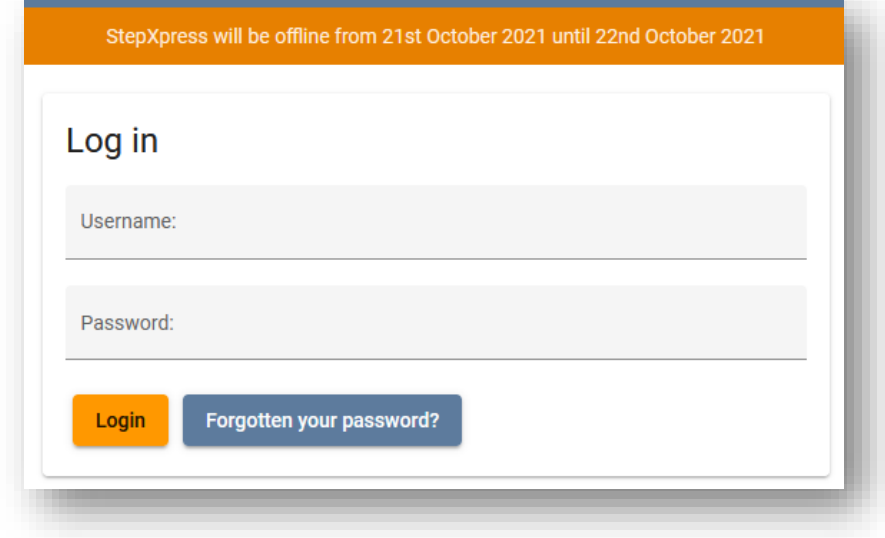

During down time where StepXpress will not be accessible an offline banner will be displayed as shown below. While this is showing the log-in fields will be disabled.

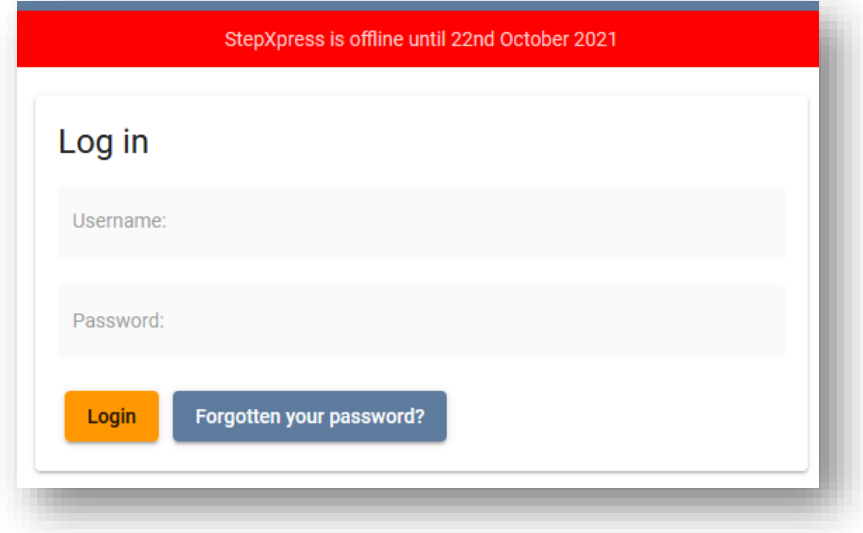

# **1.4 Inactivity forced logout**

After 25 minutes of inactivity a warning message will be displayed that you are about to be logged out due to inactivity, as shown below. This timer can be reset using the "Reset" button on the warning.

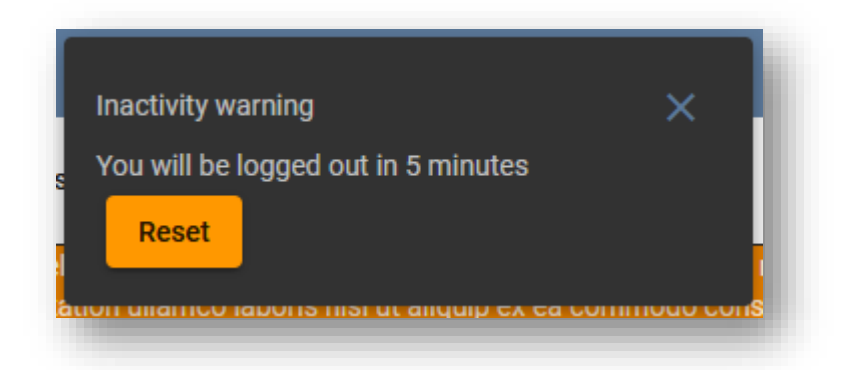

If you are inactive for a further 5 minutes, 30 minutes in total, then you will be logged out and redirected back to the log-in page, with the below message showing, to explain why you have been logged out.

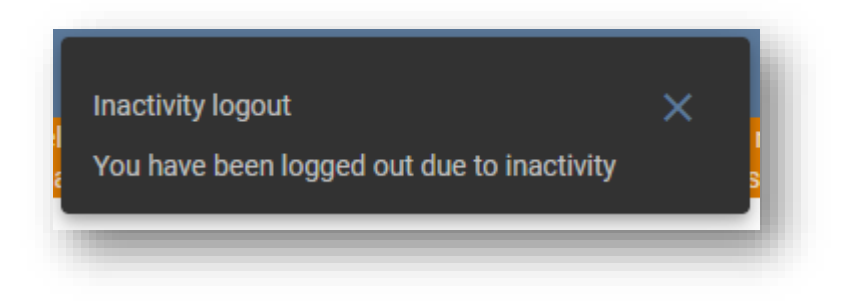

# **1.5 Two Factor Authentication**

All users will be required to input a six digit authentication code on login.

The code can be found using either of the following methods,

#### **1.5.1 Two Factor Authentication via Email**

By default, all users on the system will have access to two factor authentication via email. This method sends an email to the user's associated email address containing a six digit code on login.

The user will need to enter the code into the **Authentication Code** input box and click on the **Submit Code** button within a set period of time to authenticate their login attempt.

If the input code is incorrect or has timed out, the user can request a new code by clicking on **Next** button under the Authentication Method

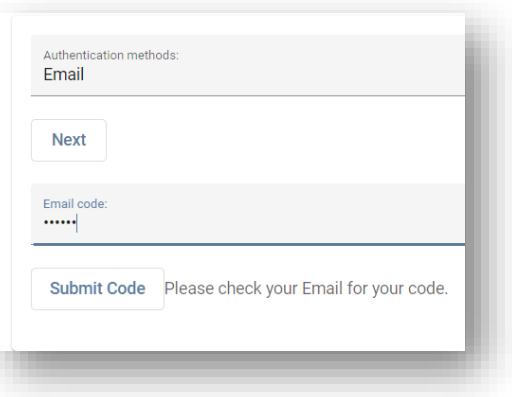

### **1.5.2 Two Factor Authentication via Authentication App**

As well as the default authentication via email method, the user has the option of linking an authentication app to their user account.

On login, if the user has a linked Authentication App, they will be given the option to authenticate via authentication app, selectable from the **authentication method** drop down list.

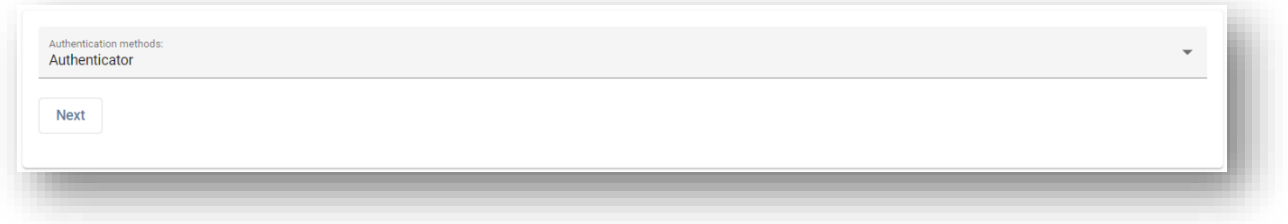

To log in via an authentication app, the user needs to open their chosen linked authentication app on their mobile device and enter the code listed under StepXpress (*Username*) where *Username* is your username on the system.

If the 6 digit input code is incorrect or has timed out, the user just needs to use the authentication app again to receive a new code.

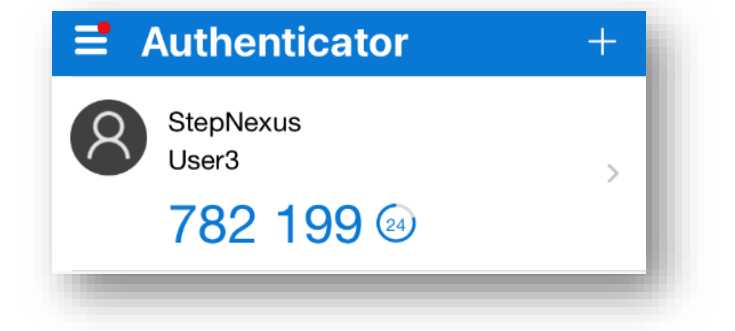

To use an authentication app on the system, you will first need to have an authenticator app installed on your mobile device. StepNexus services recommend **Microsoft Authenticator**, however other authenticator apps are available.

*PLEASE NOTE: All screenshots in relation to the Microsoft Authenticator App were taken against the android/iOS version of the app. Version number: 6.5.95. The screenshots shown within this guide may be different depending on the app version of Microsoft authenticator and the mobile device operating system that you are using. However, all steps should remain the same.*

*Extra documentation and help regarding the use of Microsoft Authenticator can be found at the following web address: https://support.microsoft.com/en-us/account-billing/download-and-install-the-microsoftauthenticator-app-351498fc-850a-45da-b7b6-27e523b8702a*

### **1.5.3 Installing your Two Factor Authentication**

If you do not currently have an authentication app installed on your mobile device, follow these steps to get set up with the recommended Microsoft Authenticator app.

- 1. Open up the app store on your mobile device. This will be;
	- The Google play store for android devices,
	- The App store for Apple IOS devices (IPhone, IPad)
- 2. Once on the relevant app store for your device, use the search functionality to search for the term '**Microsoft Authenticator'**
- 3. Your device will list the apps related to your search query. You should select the one named 'Microsoft Authenticator'.

It is a free app published by the Microsoft Corporation. If the app is not showing as free or published by 'Microsoft Corporation', you may have selected the incorrect app. In this case, return to the search results and try again.

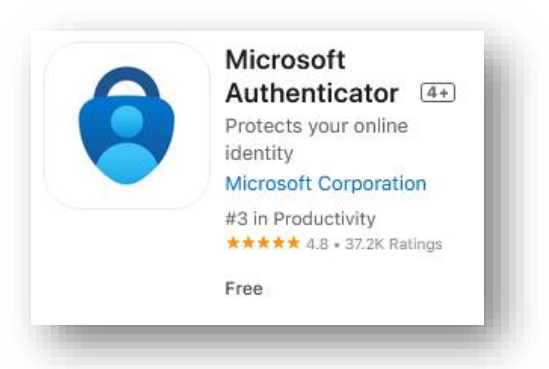

#### *Microsoft authenticator app on Apple App Store*

*Microsoft authenticator app on Google Play Store*

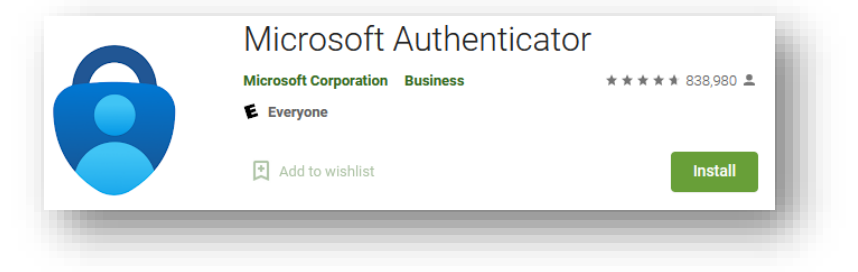

- 4. Click on the **Install / Get** button to download and install the authenticator app on your device.
- 5. Once installed, go back to your device's home screen or app drawer and you should now be able to find the newly installed app icon which should be called 'Authenticator'.

Once you have installed Microsoft Authenticator, follow these steps to set it up with your two factor authentication account.

- 1. Log into the StepXpress system using the authentication via email method.
- 2. Click on your username in the top right hand corner to access your user settings.
- 3. Navigate to the **Setup Authenticator** tab.
- **Authenticator** 4. Open the Microsoft Authenticator app on your mobile device. *(If you do not have Microsoft Authenticator on your mobile device, please see section 1.3.3 above for instructions on how to install it.)* 5. You should now see a screen similar to the screenshot on the right  $\rightarrow$ Let's add your first account! For further assistance, see the Help section in the menu. 6. Click the **Add Account** button Add account Already have a backup? Sign in to your recovery account. **Begin recovery** € F3  $\odot$ Authenticator Passwords Payments Addresses

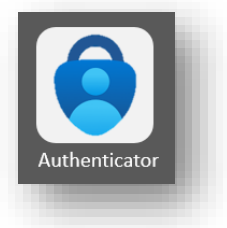

- 7. You will be asked to select what kind of account you are wanting to add.
- 8. Click on '**Other Account (Google, Facebook, etc)'**

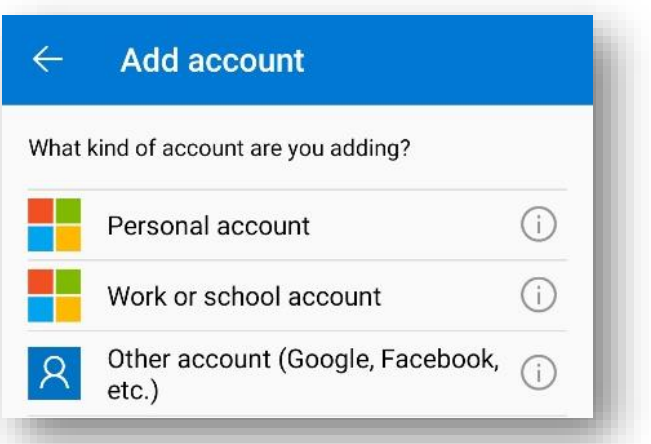

9. The app will open the camera on your device. Use this camera to scan the QR code provided by the StepXpress system on the **Authenticator App** page. *(You may need to allow your device to use your camera. A pop up on the screen should be asking for permission to use the camera. Choose 'Allow')*

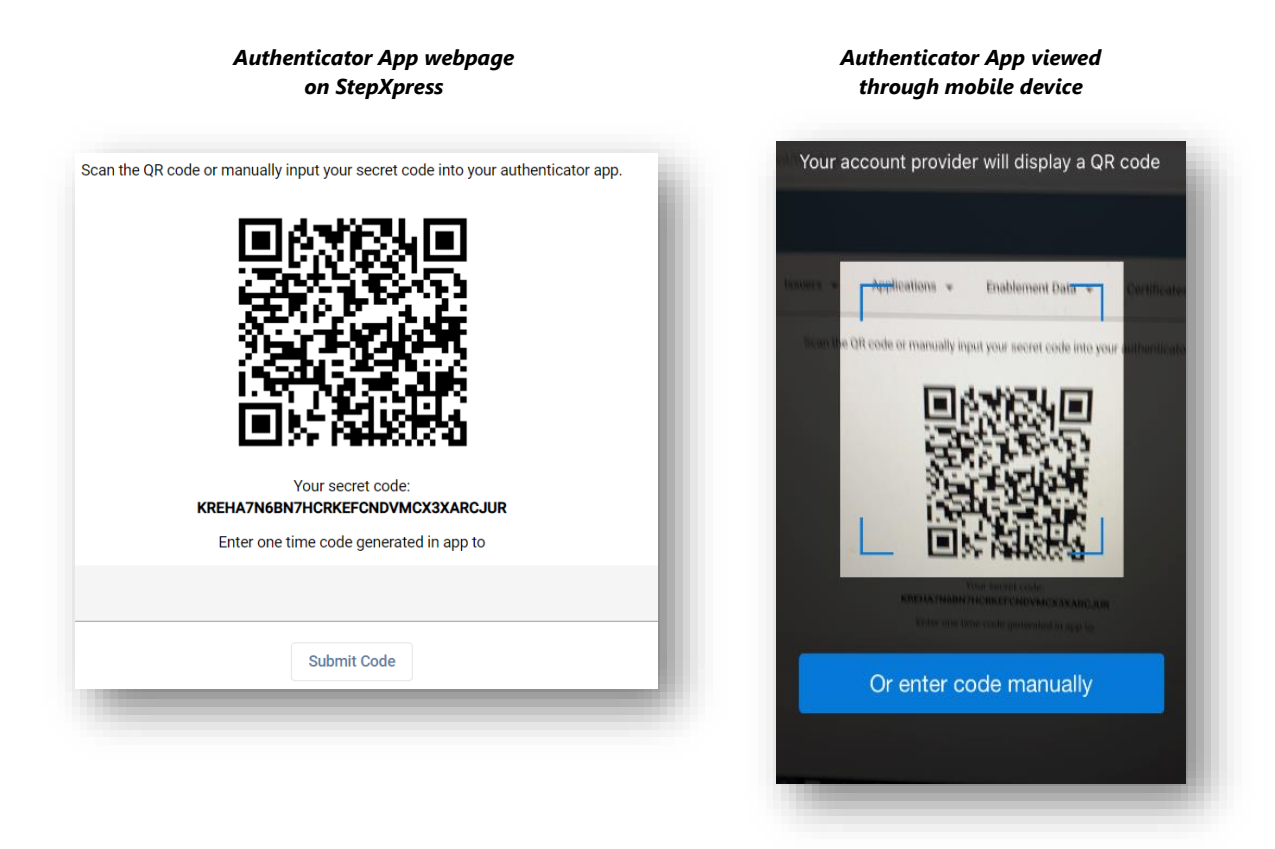

*\*PLEASE NOTE: If the camera is unable to scan the QR code then the device may be paired manually by pressing the 'Or enter code manually' option on the screen and entering a name for the account and the secret key shown below the QR code. Click Finish to add the account.*

10. The Authentication App will be updated with an account listing the StepNexus system and your username.

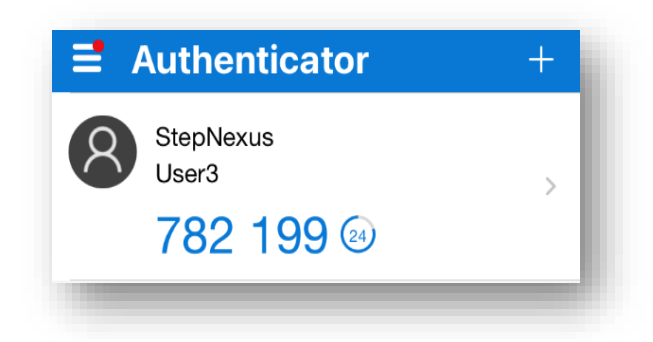

11. To see your Two Factor Authentication code on the Microsoft Authentication App, click on your user account within the app. This will bring up a 6 digit One-time password code.

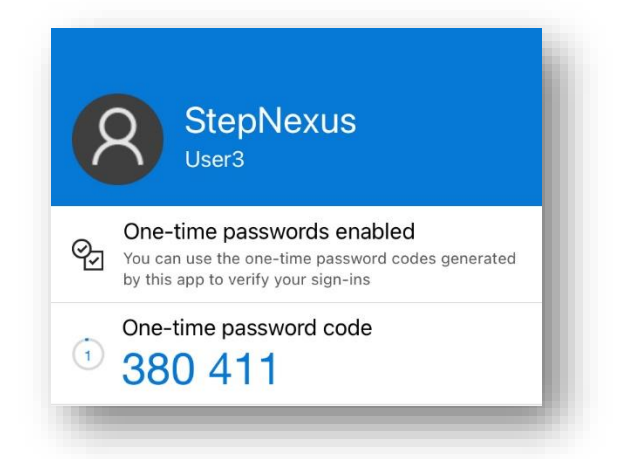

- 12. Input the six digit code the app outputs into the **Authentication Code** input box on the StepXpress system and click **Submit Code** to pair the authenticator app with your account.
- 13. A message will appear to show whether you were successful at setting up your authenticator app.

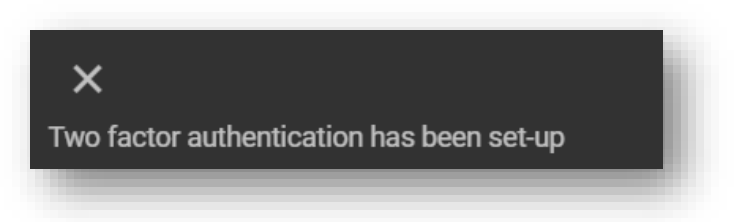

Once you have set up the Microsoft Authenticator app with your account on your mobile device, you will be able to log in via the authenticator app when logging into the system.

### **1.5.4 Logging in via an Authenticator App**

When logging into the StepXpress system, if you have an Authenticator app such as Microsoft Authenticator set up as per sections 1.3 you will be able to log in via your authenticator app.

To log in via your Authenticator App,

- 1. Log into the StepXpress system as usual with your username and password
- 2. When you reach the Two Factor Authentication stage of logging in, select '**Authenticator**' from the authentication method drop down box.

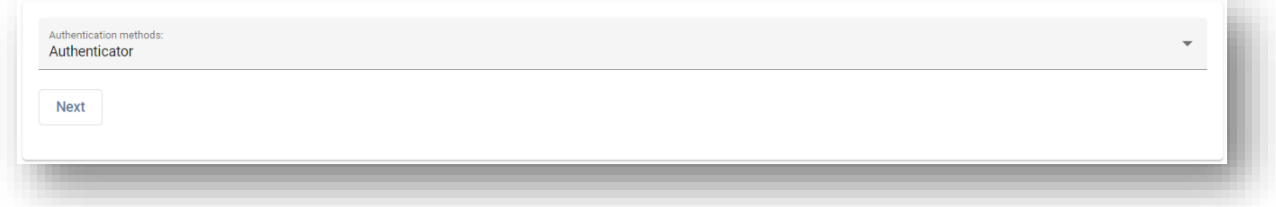

- 3. On your mobile device, open your authenticator app.
- 4. The app should automatically list your Two Factor Authentication accounts that you have set up.

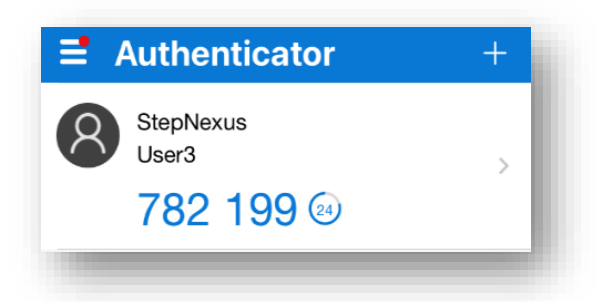

5. To see your Two Factor Authentication code on the Microsoft Authentication App, click on your user account within the app.

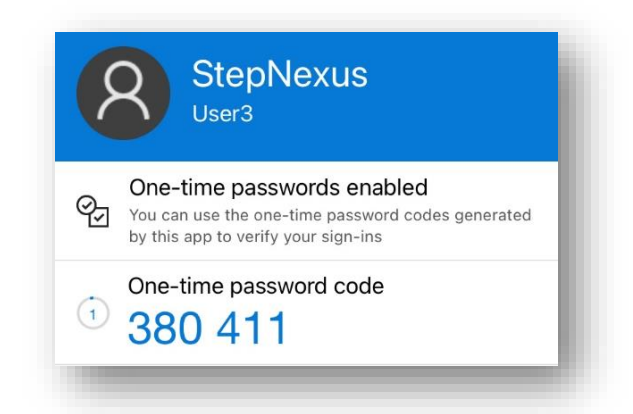

- 6. Input the six digit code the app outputs into the Authentication Code input box on the StepXpress system and click Submit Code.
- 7. You should now be logged into the system.

# **2. Managing Accounts**

Located on the top right on the page, click on your username and open the menu for the following actions:

### **2.1 Change Password**

To change password perform the following steps:

1. Click on the menu bar icon next to your Username at the top right of the screen

2. Click on **'Change Password'**

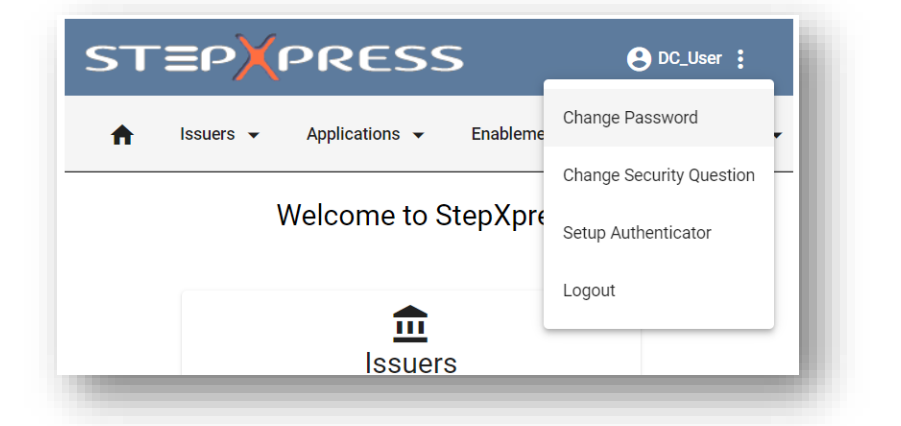

- 3. Enter the **current password**
- 4. Enter the **new password**

5. Confirm the new password - Please ensure to setup your password following the guidelines.

*\*PLEASE NOTE: If the password criteria is not met you will not be able to proceed to set your password.*

6. Click on the **Change Password** button

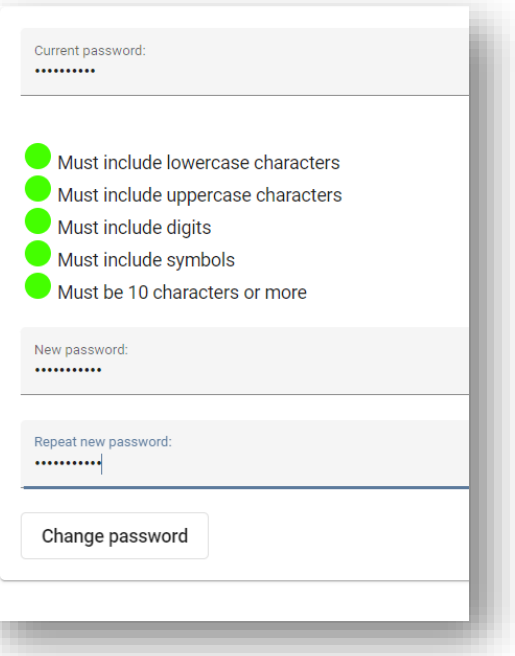

#### **2.1.1 Reset Password**

If a password is lost or forgotten the system can initiate a password reset. To request a password reset:

1. Access the StepXpress Login Screen via the URL <https://www.stepxpress.com/>

#### 2. Click on the '**Forgotten your password?'** button next to the **login** button

3. Enter the username and email address

4. Complete the Security question (*to set up your security questions, please see section 2.2*)

5. If you have entered the correct answer the password will be reset and a link will be sent to the email address that is registered on the system

#### 6. **Click on the link provided in the email sent to your inbox**

7. Enter your new Password twice.

8. The system will redirect the user back to the login page to login with the new credentials.

#### **2.1.2 User Locked Out**

If a user is locked out of StepXpress after failing security 3 times an email will be automatically sent to invite them to unlock and reset their password.

When you click the link sent to your email you are prompted with a security question which you have to answer to unlock your user.

This email will have a link that is valid for 1 hour. After this link has expired a new one can be requested by selecting the 'forgotten your password' option.

Alternatively, an Account Administrator can unlock the user as well as StepNexus Services Administrators [\(services@stepnexus.com\)](mailto:services@stepnexus.com).

# **2.2 Setting up / Updating your Security Questions**

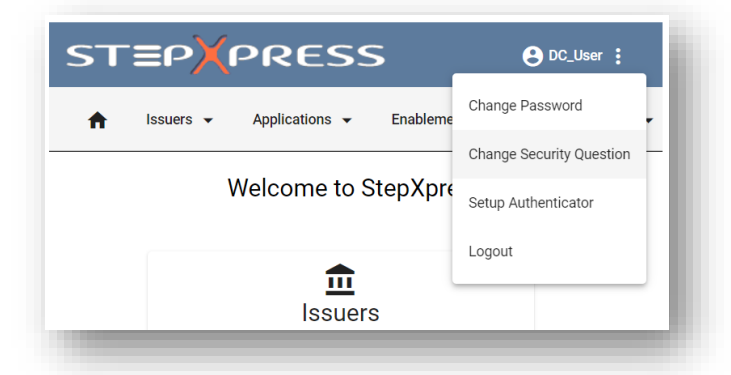

1. Click on the menu bar icon next to your Username at the top right of the screen.

2. Click on **Change Security Question**

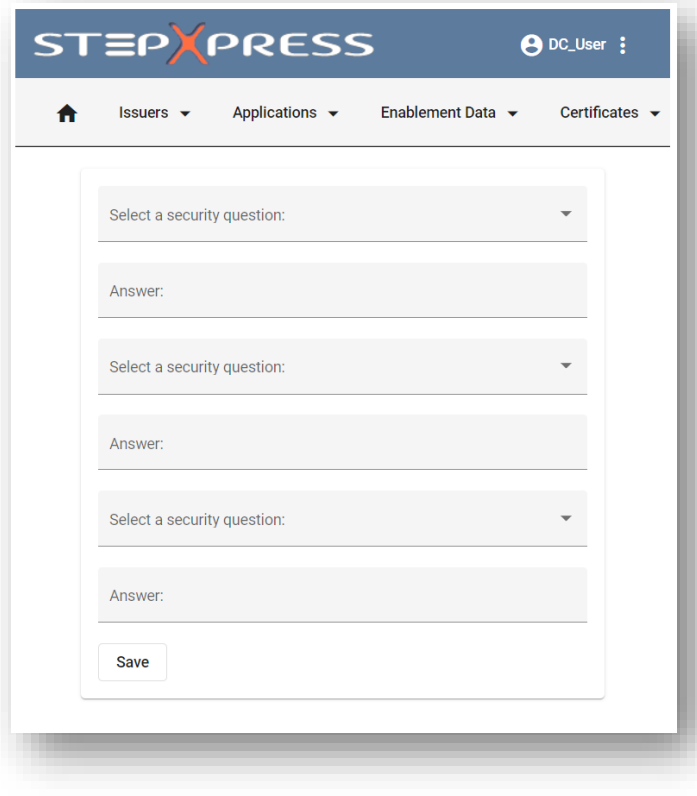

3. Select 3 Security Questions from the dropdown lists provided and type in your answers

*PLEASE NOTE: Three questions and answers must be submitted in order to save)*

4. Press '**Save**'

# **3. Home Page – Welcome to StepXpress**

The Home Page hub displays shortcuts to the main functionalities of the system (also accessible from the tabs on the top menu bar.

It is divided into sections so that a user (dependant on their selected roles) can complete from the following six activities:

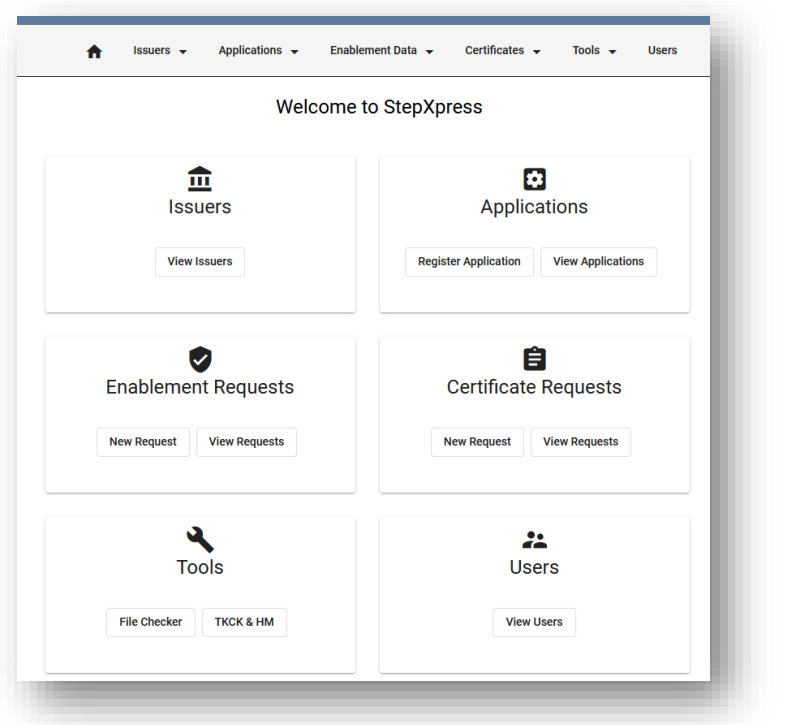

- 3.1 **Issuers**
- 3.2 **Applications**
- 3.3 **Enablement Requests**
- 3.4 **Certificate Requests**
- 3.5 **Tools**
- 3.6 **Users**

# **3.1 Issuers**

Click on **View issuers** to open a list of the issuers linked to the account. This page will show the following information

- *Issuer ID*
- *Issuer Name*
- *Issuer Reference*
- *Description*
- *Status (Active/On Hold)*

The Issuers are maintained by a System Administrator rather than an Account Administrator.

Within User Roles, it is possible to set up a user that may only access data for a Single Issuer within the account. This feature is useful when working with third party organizations that also need to access data, such as Service Providers.

If there are any questions regarding Issuers, please contact [services@stepnexus.com](mailto:services@stepnexus.com)

# **3.2 Applications**

### **3.2.1 Introducing Applications**

Applications to be loaded onto MULTOS cards need to be registered with StepXpress. The term *'register'* in this context means to associate a specific Application with a specific Issuer.

Note that an Application must be registered in relation to each and every Issuer intending to use it.

#### **What is Application Registration?**

The Application Registration informs StepXpress about the characteristics of an Application (code size, data size etc.) and associates the Application with an Issuer. If any of the registered details change, the Application must be re-registered.

Each new registration creates a new variant of the Application. For example Applications where the data size changes would require a new variant to be registered.

Applications must be registered in order to produce the correct Application Load or Delete Certificates. An Application Load Certificate contains essential details that will be verified by a card during Application loading.

Additionally, we have now combined the application registration process with the certificate requests section (*see section 4.1.3 for more details*). It is also now possible to create a single use application.

### **3.2.2 Creating a New Application**

To create a new Application:

1. Select **Register Application** from either the Home page or the Applications page.

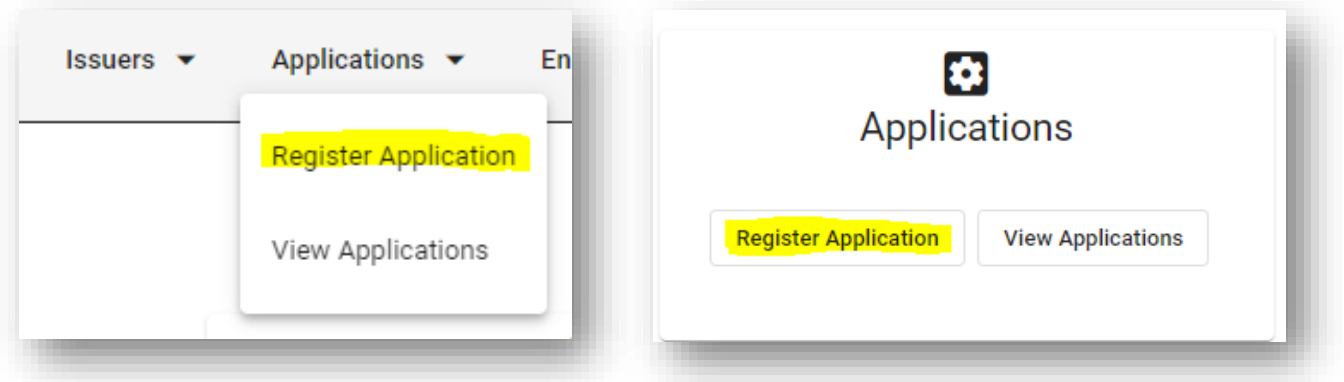

2. Once a reference has been entered. Select from the following options before clicking **Next**:

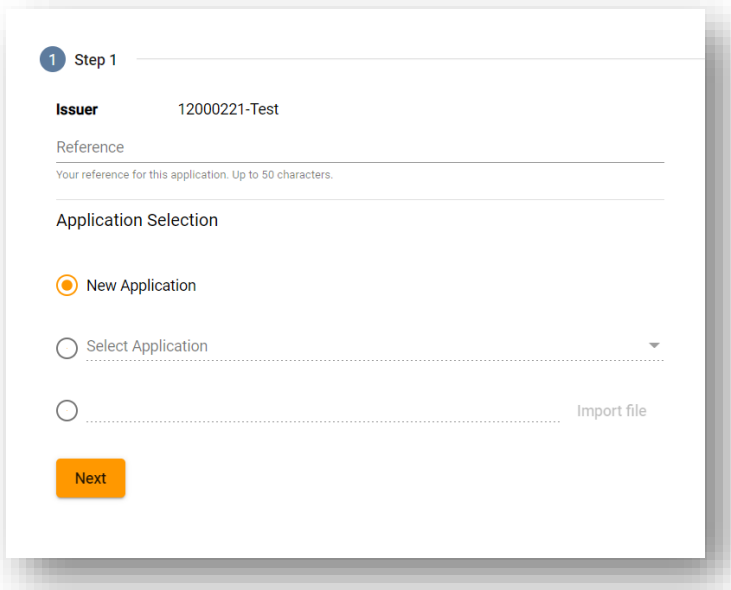

a. **New Application –** Request to create and register a new application.

b. **Previously Registered Application**  - If the Application is similar to an Application already registered a user can select the required Application from the drop down menu.

c. **Import a file.** An Application Definition File can be imported by browsing for the required file.

*Please specify a file with .aif / .dat / .json / .xml file formats. The file must be less than 10 kb in size.* 

3. If this is a brand new Application users will need to complete all fields (*see example below*). If a user has uploaded a previously registered Application into the first screen, all the Application details will now be visible and can be amended accordingly.

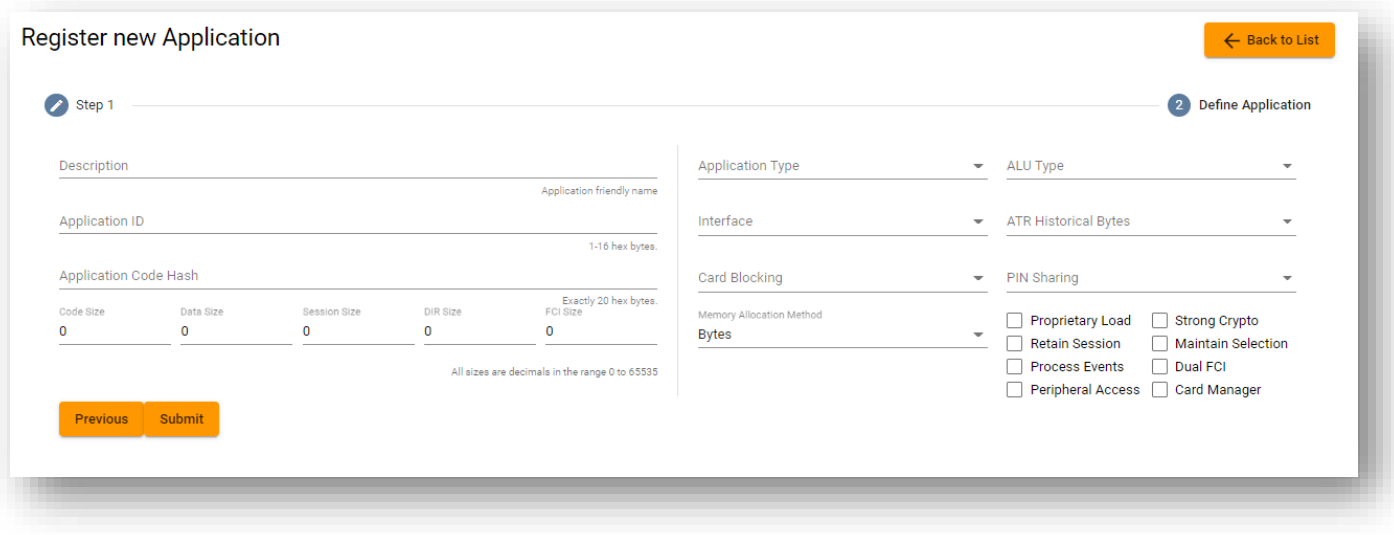

4. Once all the details are entered correctly, click **Submit** to process this request.

5. A Status Report will be displayed to confirm that the Application has now been registered.

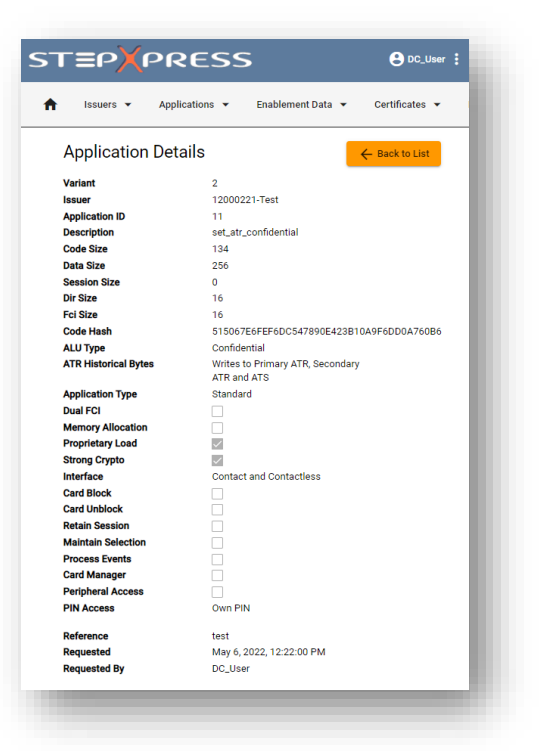

### **3.2.3 View Details of an Application**

1) Select **View Applications** from the Home page.

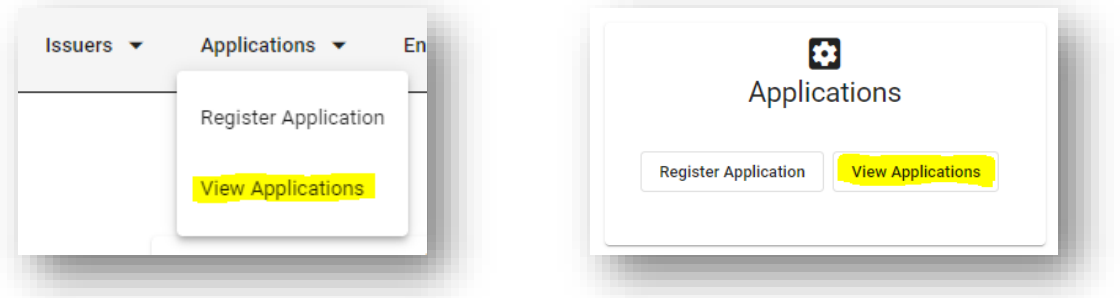

2) The Application details will be displayed on a list. There is also a search function on the top left to help filter what you are looking for.

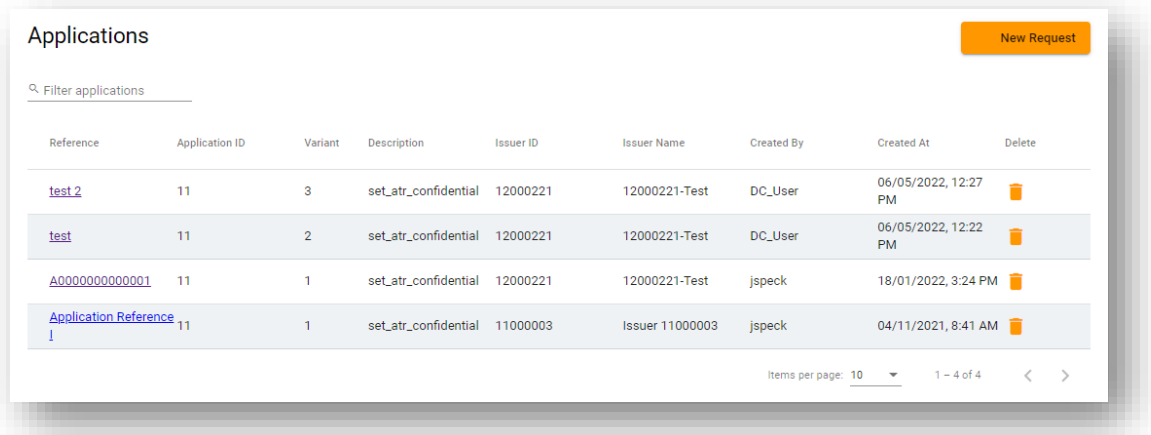

# **3.3 Delete Redundant Applications**

All users with the role *Application Maintenance* will be able to delete applications registered under their account. By removing your redundant applications you will be able to locate you active ones with ease.

#### **How to delete redundant applications**

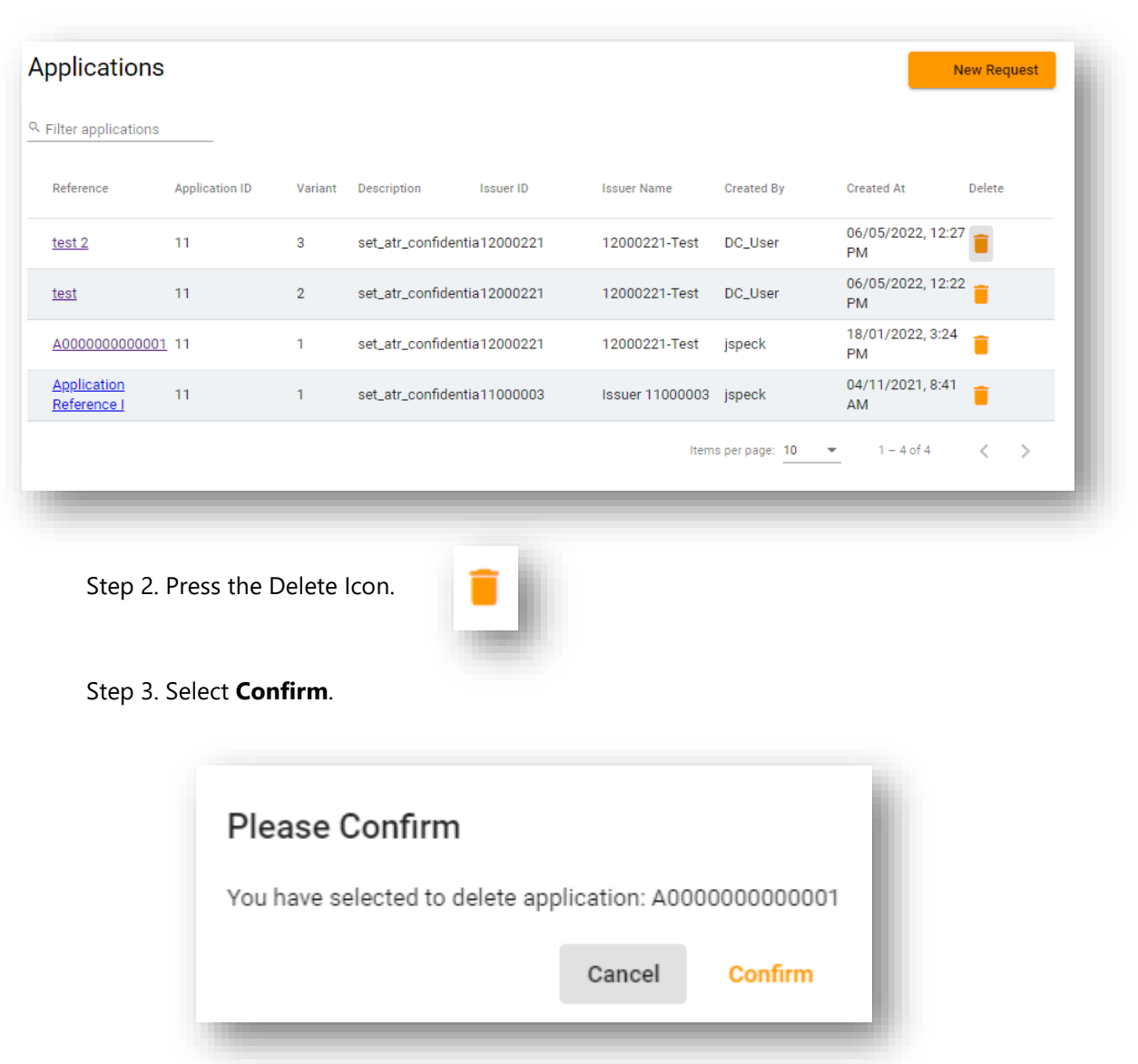

Step 1. Navigate to the View Applications Page

# **3.4 Search function in multiple pages**

There is a new search bar at the top of Enablement, Certificates and Applications pages. This is a live and interactive search – information will appear as you type, making it easier to find what you are looking for.

# **3.5 Enablement Data**

#### **3.5.1 Introducing Enablement Data**

Enablement Data is a packet of data containing MULTOS information and a card number

(MCD Number). Using Enablement Data, a MULTOS card can be enabled with a corresponding MCD number in the Enablement Data.

Issuers and Bureaus obtain Enablement Data for each MULTOS smart card that they want to enable.

These functions available for enablement requests are dependent on the roles allocated by the Administrator.

#### **3.5.2 New Enablement Data Request**

A new Enablement Data Request can be created either from the homepage or navigating into the Enablement data tab.

**Warning: When creating a request for enablement data, please ensure to select the correct Issuer ID from the drop down menu, as once a request proceeds this will result in fees payable under the terms of the Subscription and User Agreement**.

Before a user starts they must have a list of card identifiers from the manufacturer of the MULTOS smart cards they are using. All the cards listed in one request file must have the same MULTOS mask type. This will normally be the case where all the cards are from the same manufacturing batch.

New enablement data Request:

1. Click on new request from homepage or Enablement data tab, the following screen will appear:

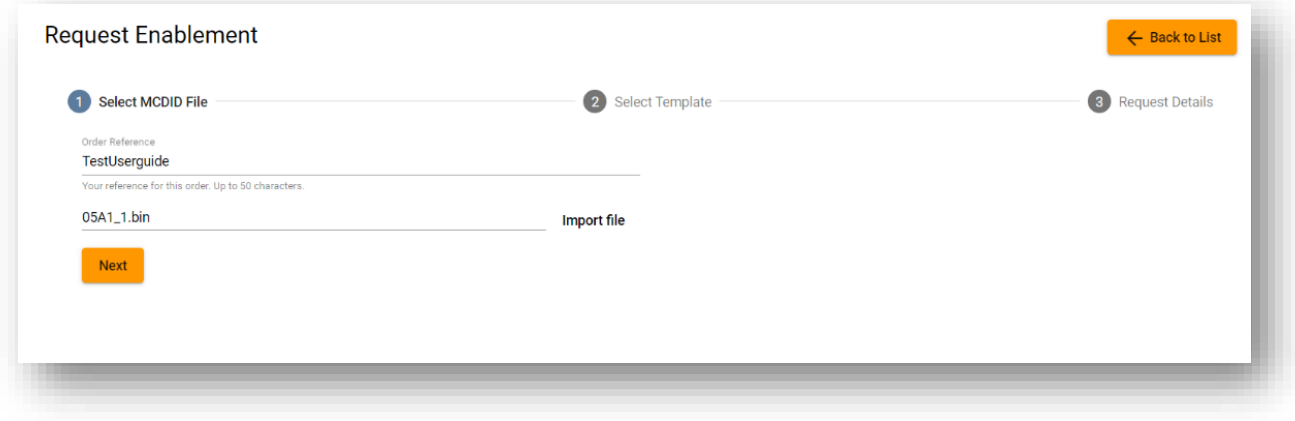

2. Enter the order reference and import the MCDID files.

*StepXpress will perform initial validation of the MCDID file at this stage to check for basic errors. It will show an error message if there are any problems. If this occurs please see section 5.1.1 – File Checker for further evaluation of your MCDID File.*

3. If file is OK, then Click **Next** to be taken to the *Select Template* section.

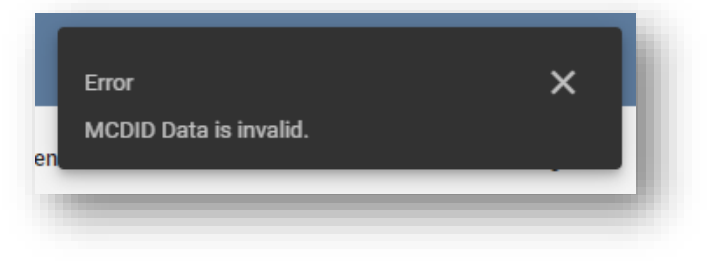

4. On select template you can either continue without a Template, use an existing template or import a template from file. Click **Next** to proceed.

> *(For more details on Templates, see section 3.5.7)*

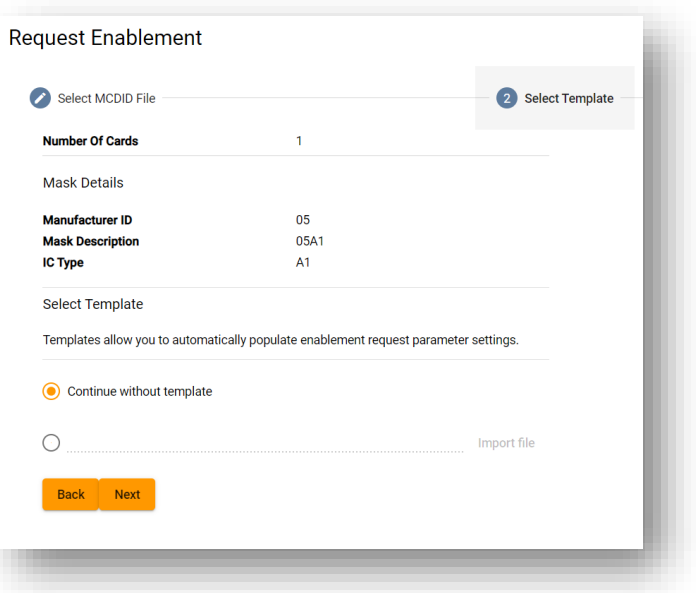

5. Select the appropriate values that apply to the MULTOS mask for the Cards in the batch.

> It is recommended that the default values are accepted, however, it is important to verify that these values meet requirements. Note also that "default values" are the prepopulated values of Product ID, ATRs, X & Y parameters and AMD.

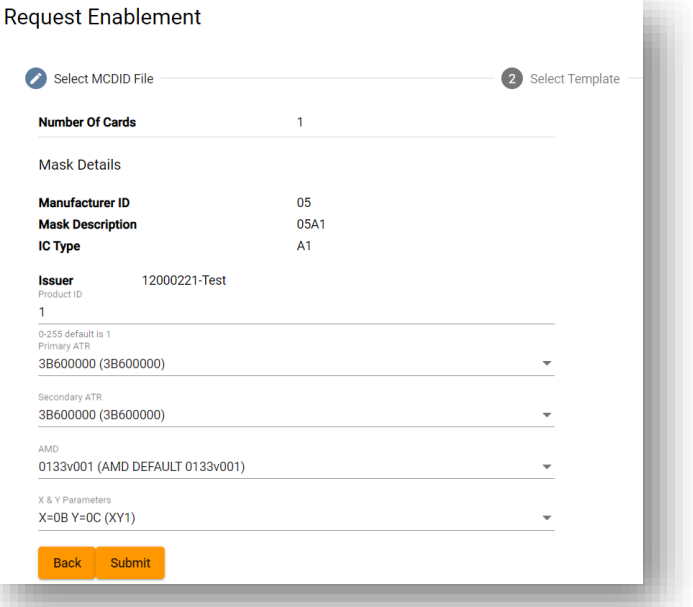

6. Press **Submit** to progress this request.

m.

7. A confirmation page will display with the details of the request.

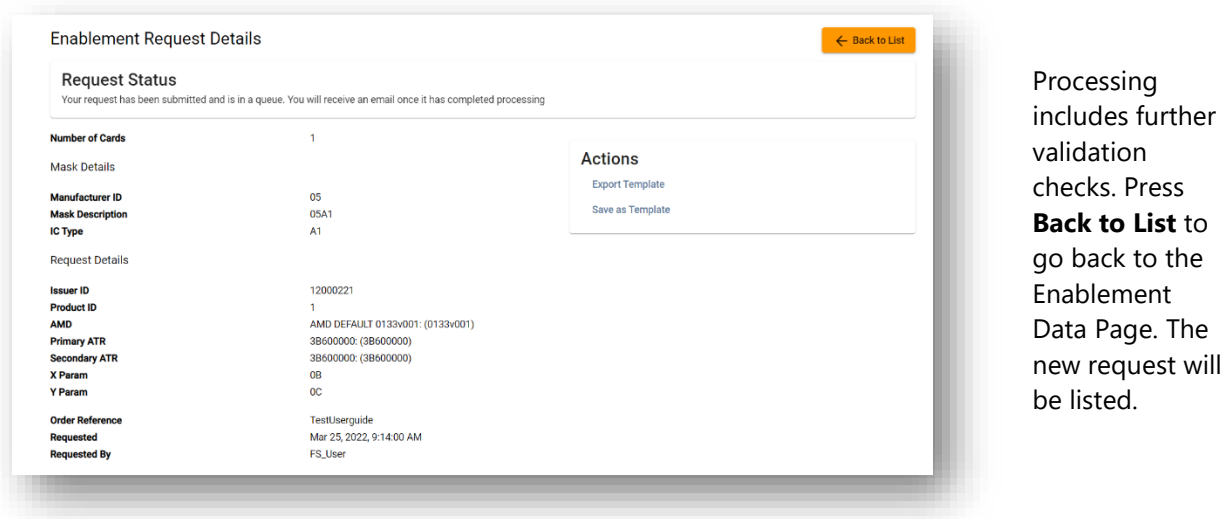

### **3.5.3 View Details of a Request**

To view a particular Enablement Request, click on the **View Requests** button under the Enablement Requests tab. The Request details will be displayed on a list. Use the *filter requests* search to help locate your request.

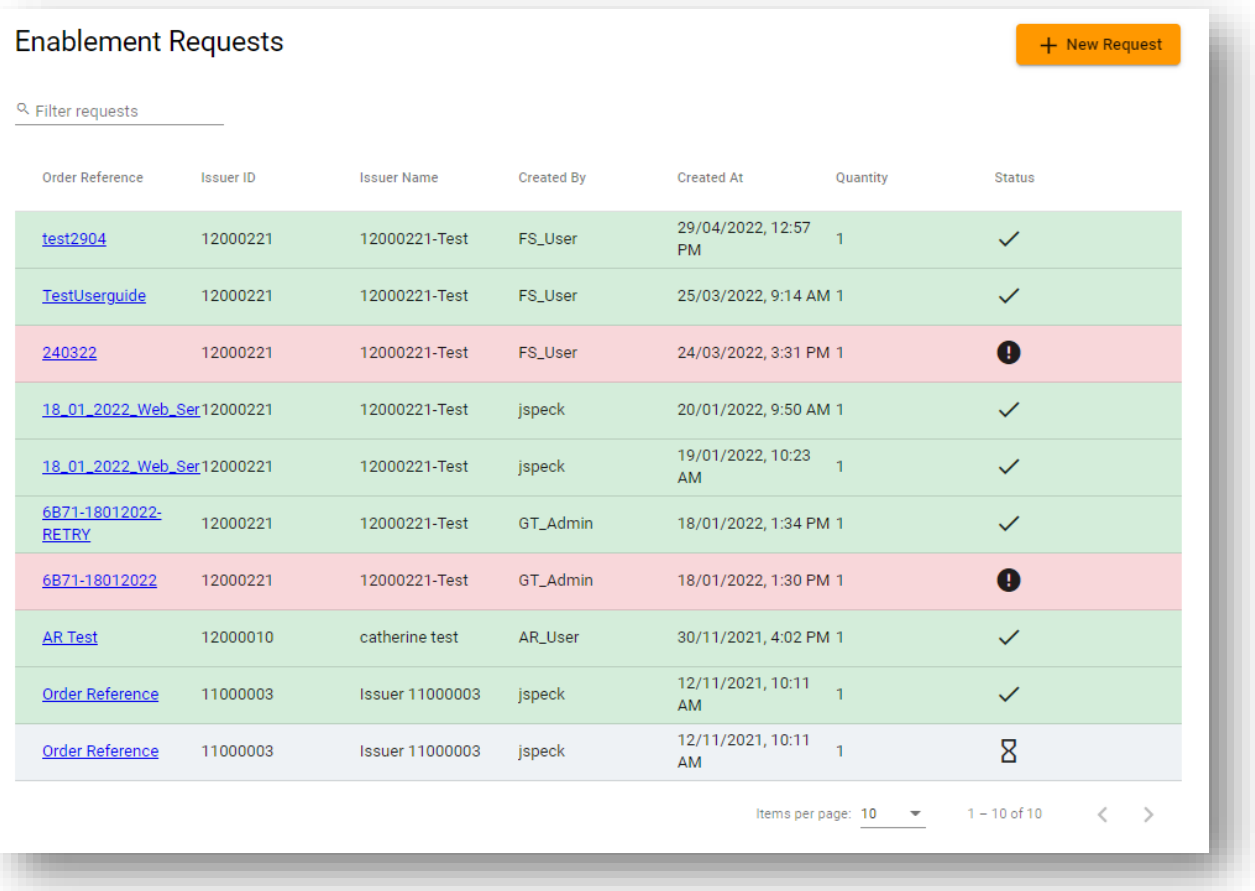

#### **3.5.4 Status of a Request**

The details and status displayed are highlighted by a colour and symbol for each request as follows:

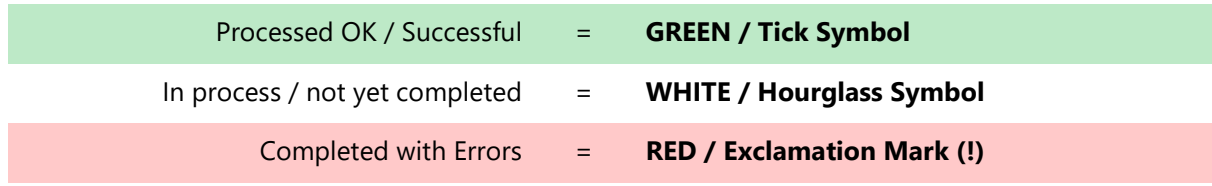

#### **3.5.5 Notification of Request Completion**

Once a request has been processed a notification e-mail will be sent stating that the request has been completed

#### **3.5.6 Download Response Files**

To download the response file:

- 1. Click on the order reference of the request that need to be downloaded.
- 2. Click on the **orange icon download button** in the request status field

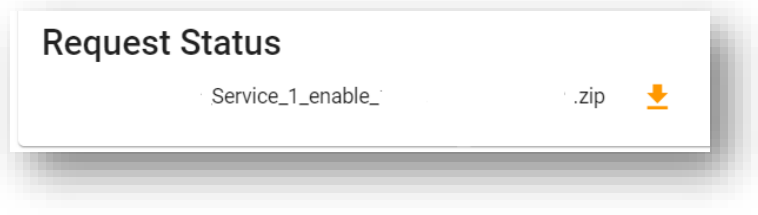

3. Select the file to be collected by clicking on the file to download.

Response files will be available for download for a maximum of 28 days**.**

#### **3.5.7 Templates**

This new feature will allow you to save parameters on your account to request enablement. This will save time when raising multiple enablement requests, allowing you to make multiple requests with the same parameters. You can opt to create a template in advance or save a template at the end of your enablement request.

#### **3.5.8 Saving a Template (In advance)**

Step 1. Navigate to Enablement Data tab and click on **Templates**

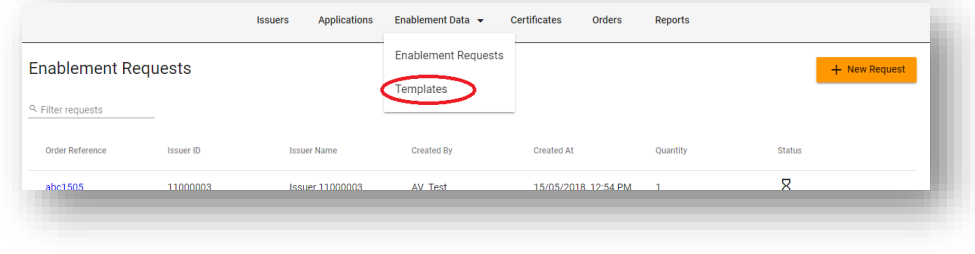

### Step 2. Select **New Template**

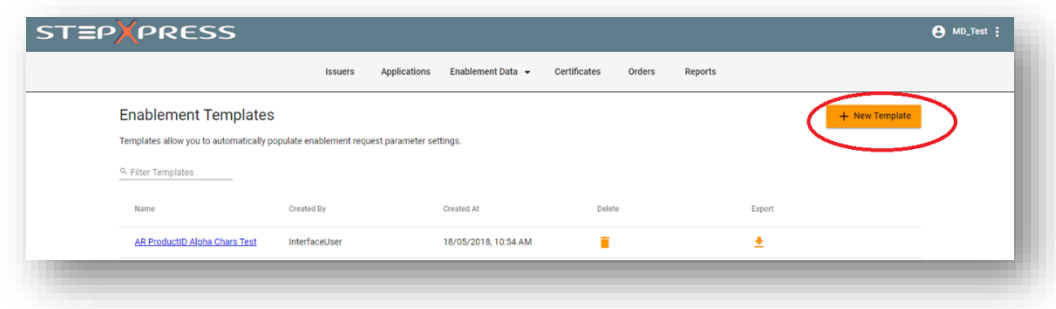

Step 3. Enter template details then Click **Next**

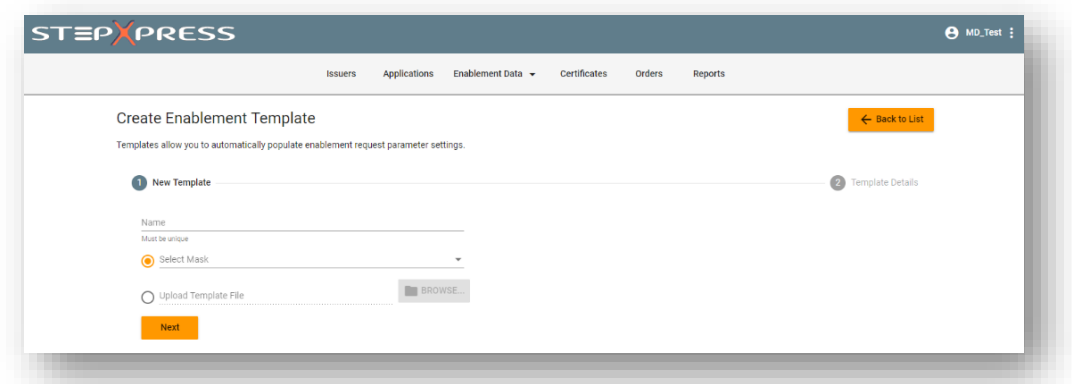

Step 4. Enter details for request (Issuer, ID, AMD etc.) and click **Submit**

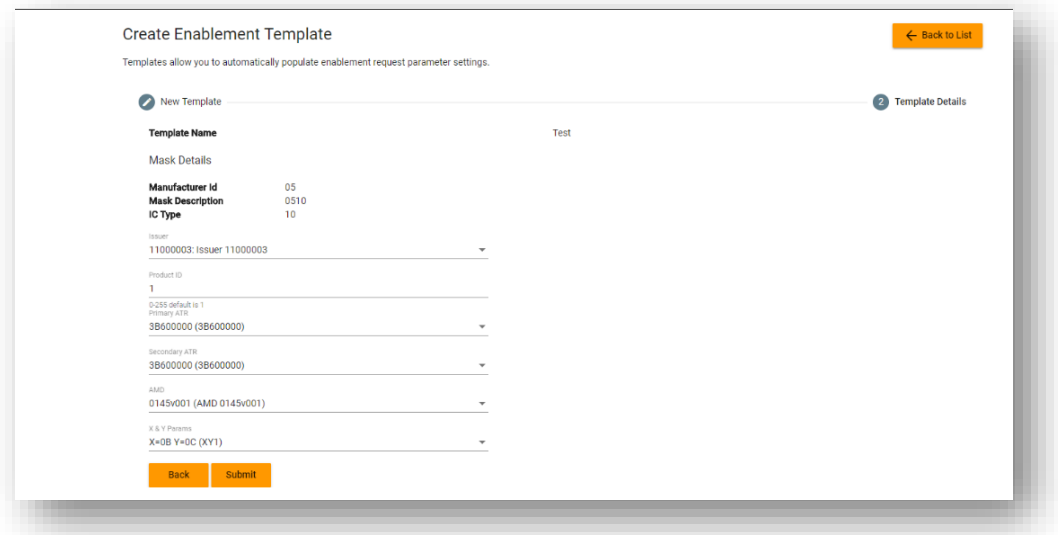

Step 5. A summary of the template is then provided

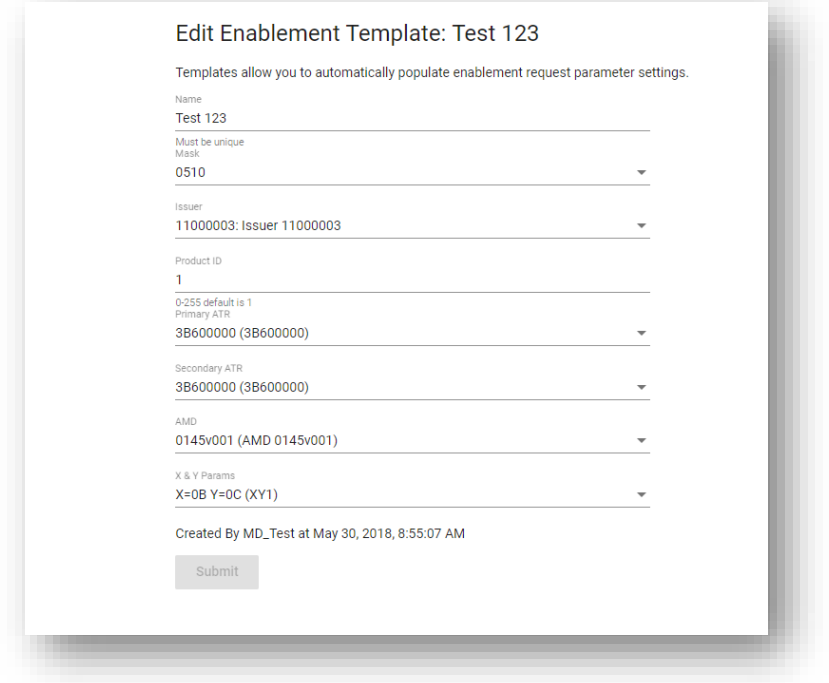

# **3.5.9 Saving a Template (at the end of an enablement request)**

1. Navigate to the Enablement Request Details screen for your chosen request.

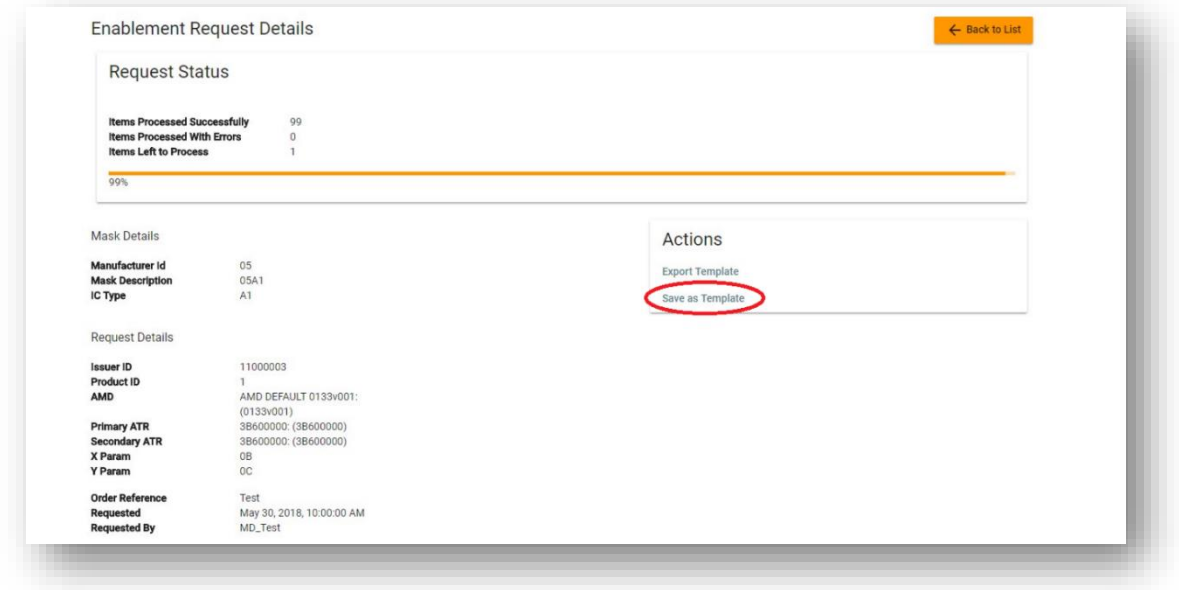

2. Select option to **Save as template***.*

*\*NOTE: If preferable, you can still request enablement without using a template*

# **4. Certificate Requests**

### **4.1.1 Introducing Certificates**

An Application Load Certificate (ALC) is a certificate containing authorization for an application to be loaded onto one or more MULTOS Cards. If more than one variant of an application has been registered then the correct ALC must be used for the variant being loaded. Furthermore, the ALC grants authorization to load the Application only onto a particular series of MULTOS masks and not all types of devices. If a particular application is to be loaded by a particular Issuer onto many different MULTOS masks then it is likely that many different ALCs will be required.

### **4.1.2 StepXpress Certificate Screens**

The Certificates page displays all Certificate Requests.

A new request can be made from either the Home page or the Certificates page.

StepXpress provides the ability to upload a group of MCD's and generate a per card ALC request.

Creating Load/Delete data requests may result in fees payable under the terms of the Subscription and User Agreement.

### **4.1.3 Requesting Certificates (ALC & ADC)**

The application registration process is combined with certificate requests to make the certificate process easier and available in one place.

It is important to recognise that if more than one variant of an application has been registered then the correct ALC must be used for the variant being loaded. Furthermore, the ALC grants authorization to load the application only onto a particular series of MULTOS masks. If a particular application is to be loaded by a particular Issuer onto many different MULTOS masks then it is likely that many different ALC's will be registered.

To create a request for ALC/ADC you will need to create a new Certificate Request.

To create a New Certificate Request:

a. On the Home page, go to the Certificates section and select **New Request** from the dropdown list.

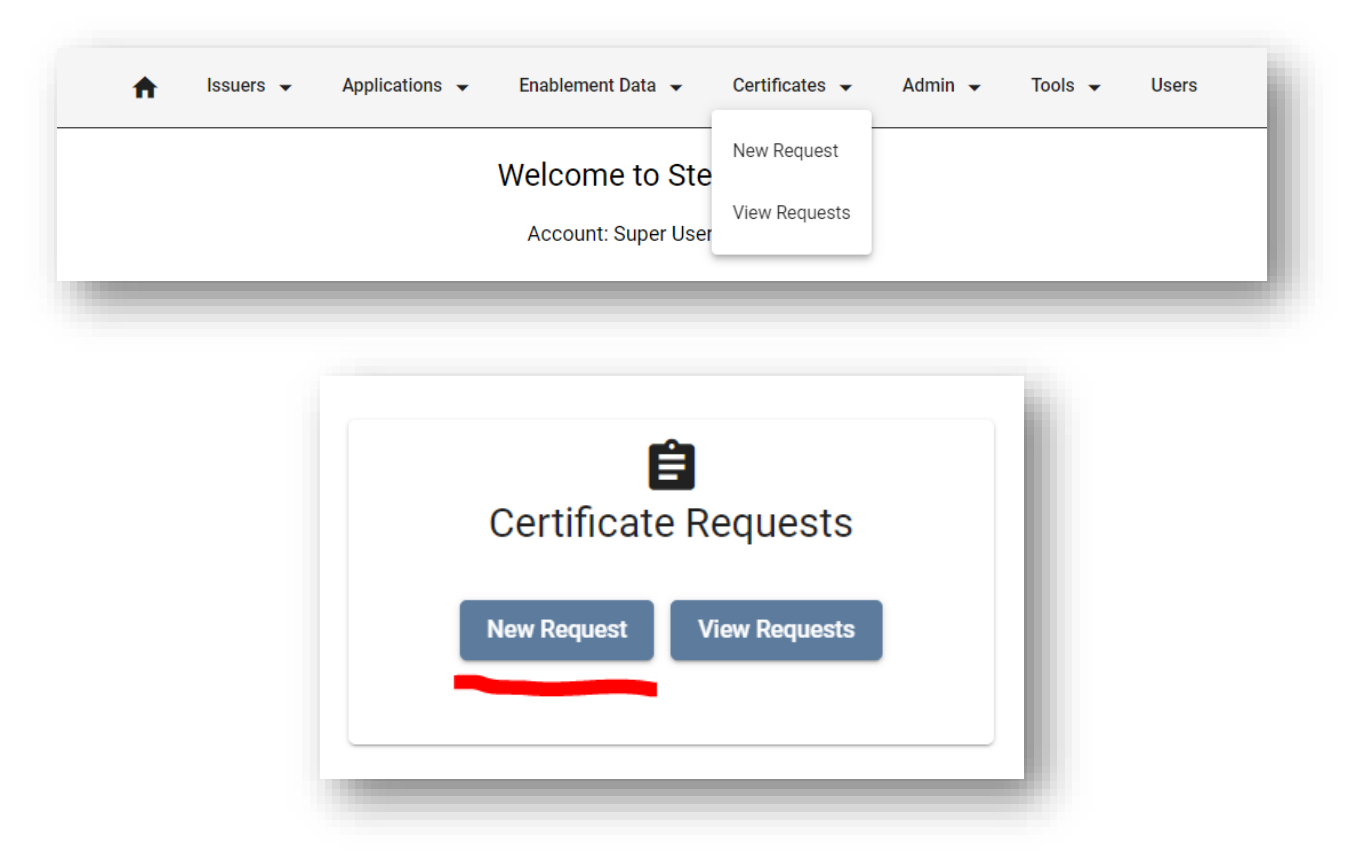

b. If you are viewing certificates on the Certificates Requests page, click the **+New Request** button.

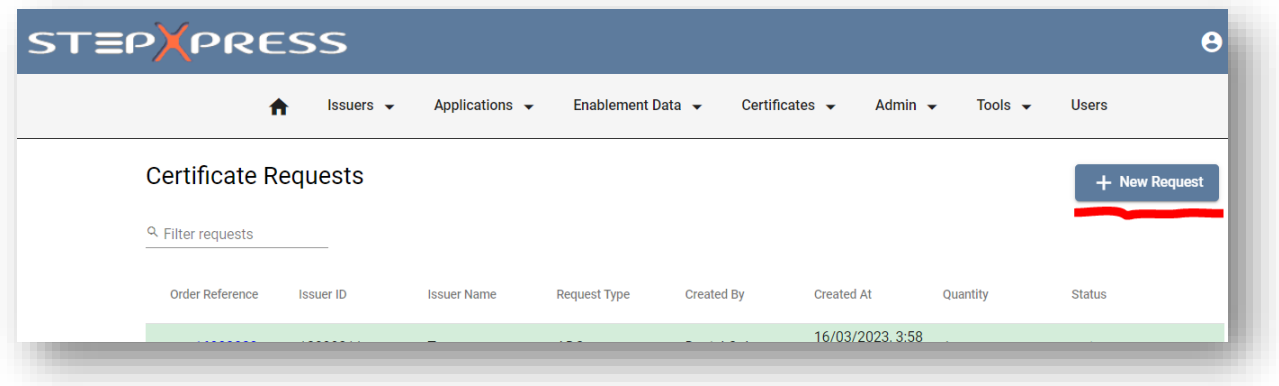

Step 1. **Select Issuer**

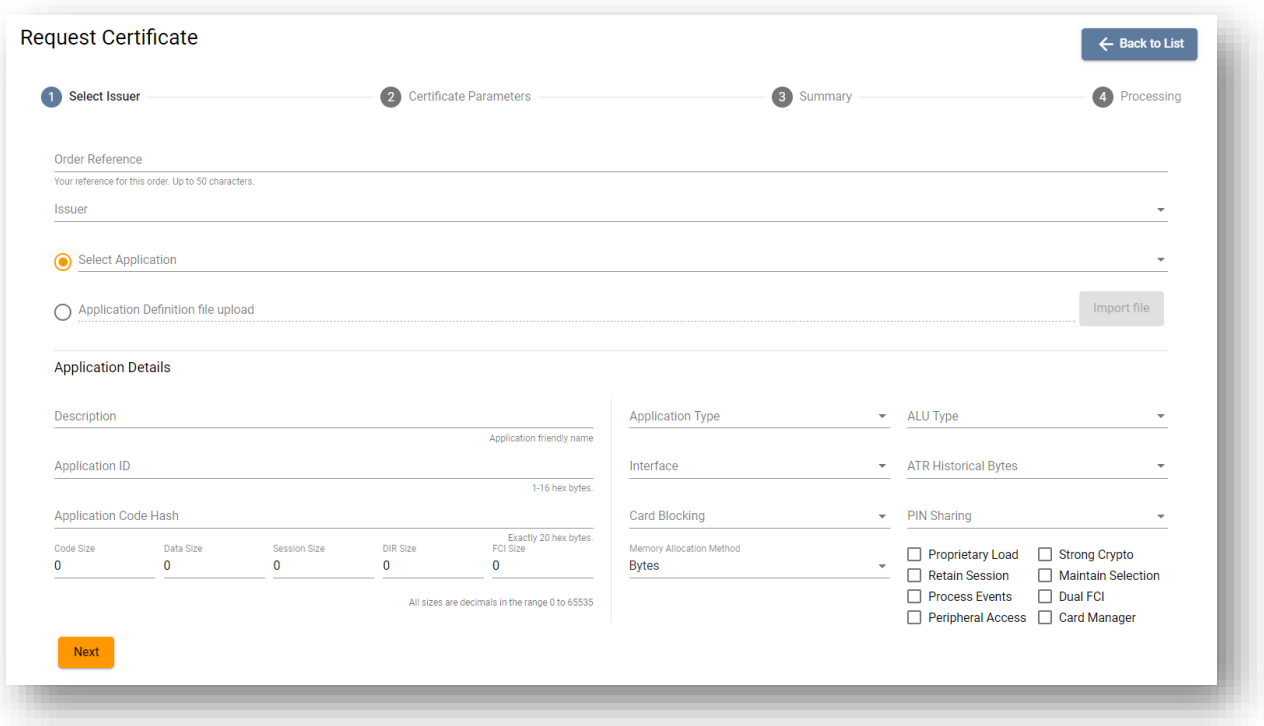

Select an **Issuer** then **Select Application** or **ADF file** to upload. Application details will be populated accordingly. *Please be aware that the application details section at the bottom of Step 1 is only a summary based on the application you have selected / uploaded.*

Once the required details are in the fields, click **next**.

*NOTE: If the application you are using has an ALU Type of 'Confidential' (or is set in this manner during Step 1) it will require the upload of an APK during Step 2. If the application is not Confidential then there is no need to upload an APK file during Step 2.*

*You can see the ALU Type of the application in the Application Details section of Step 1.*

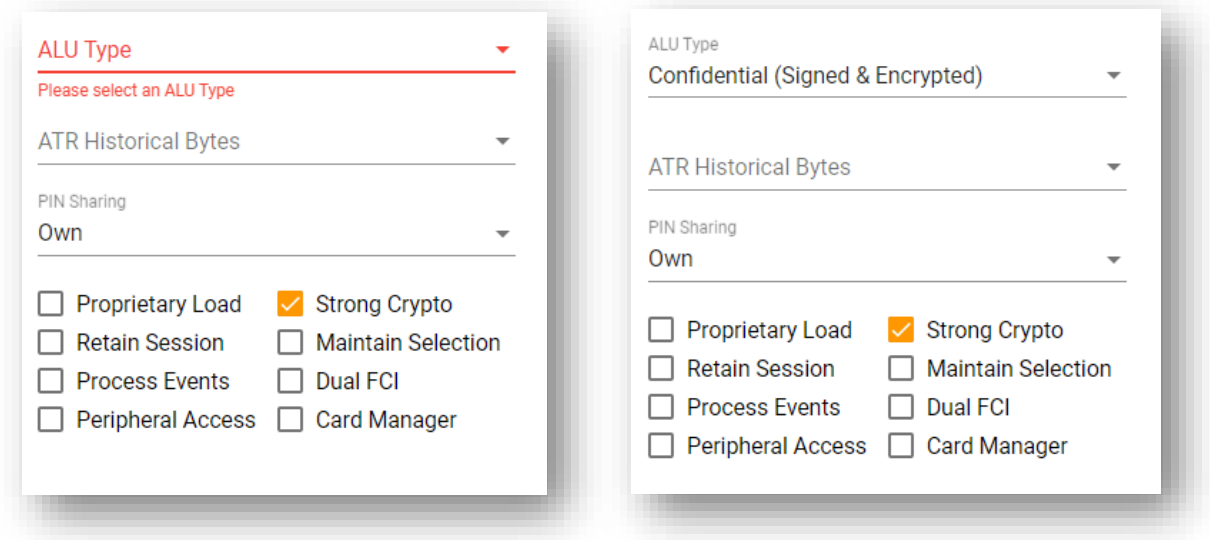

#### Step 2. **Certificate Parameters**

The request can be completed in one of two ways:

1. Select the device mask (or mask set) from the drop down menu, for non-card specific requests.

*NOTE: If the ALU type of the chosen application is set to Confidential during Step 1 you must import an APK file at this stage to proceed. This is not required if the application's ALU type is not confidential.* 

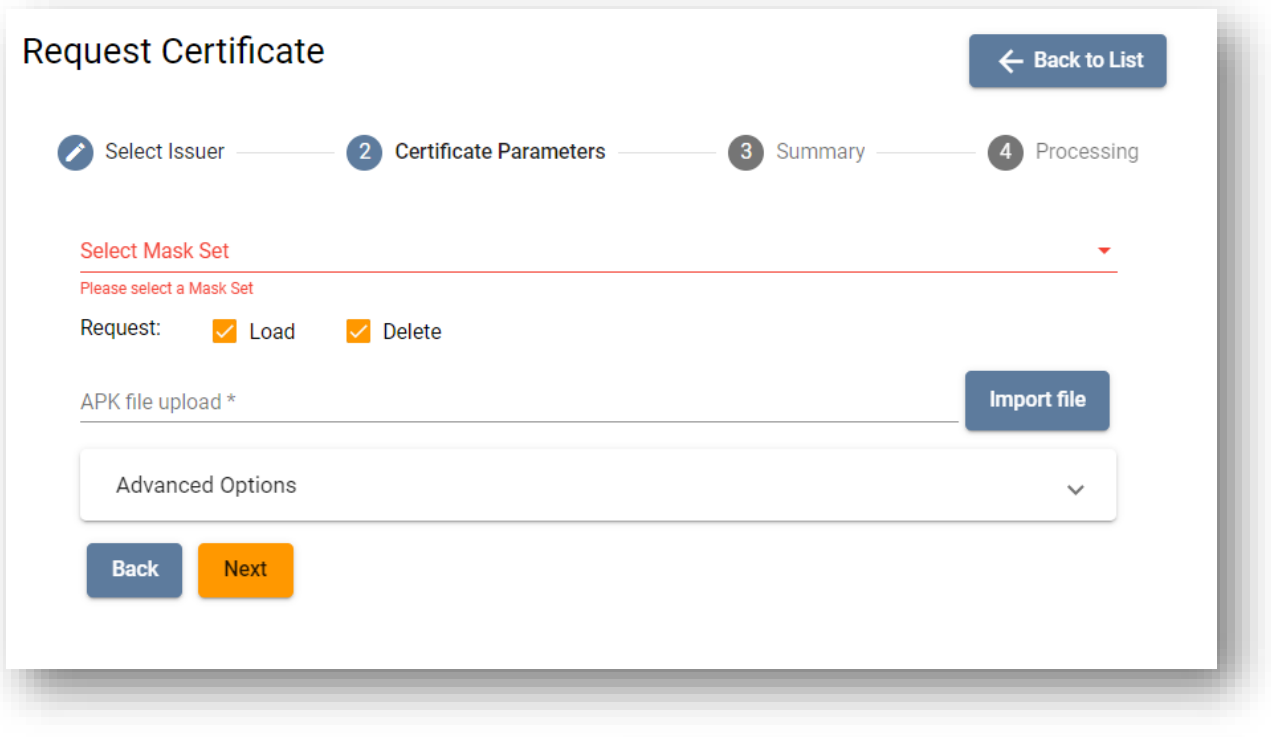

2. Alternatively, click **Advanced Options** to enter a single MCDID or upload an MCDID batch file.

*\*PLEASE NOTE: The 'ALC History Required' tickbox should be selected only if the application specifically requires it. If the MCD is to retain a record of the ALC used to load this application, please check this box. This would prevent the same ALC from being used twice on the same MCD.* 

Additionally, selecting both the 'Load' and 'Delete' boxes on this page will enable the creation of the ALC and related ADC in the same request.

*Note: The Provider Key is the identifier of the key that is to be used for this request.*

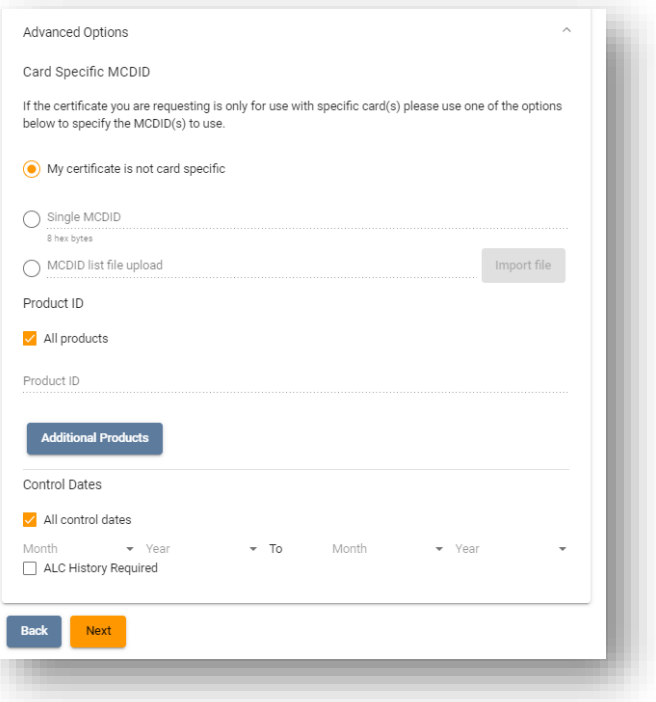

Once all the required fields are completed select **Next**.

#### Step 3. **Summary**

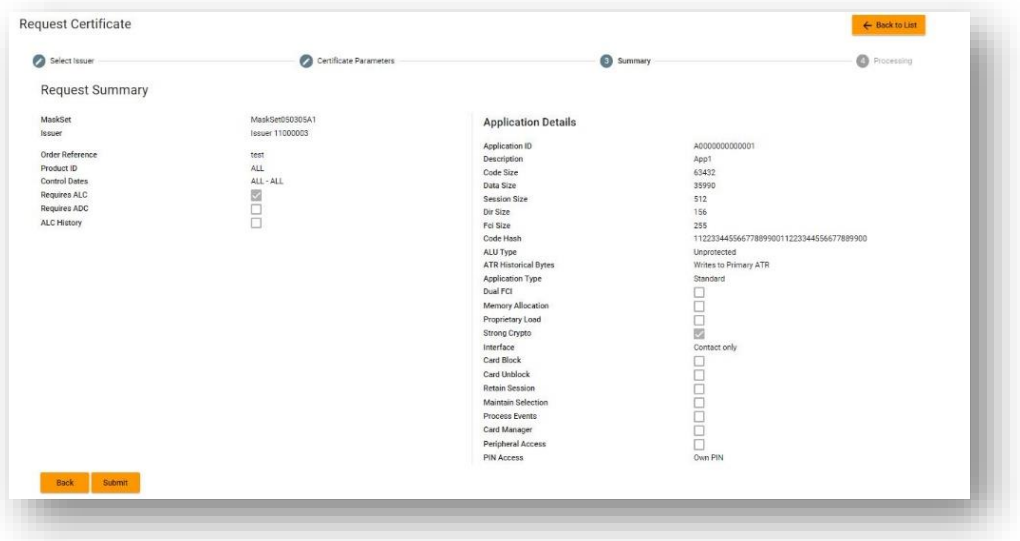

A **Request Summary** will be provided allowing the requester to check the values used in the request.

Click **Submit** to proceed.

#### Step 4. **Processing**

StepXpress will perform the initial validation checks of the Certificate file to check for basic errors. A Status Report will then be displayed to confirm that the request has been submitted.

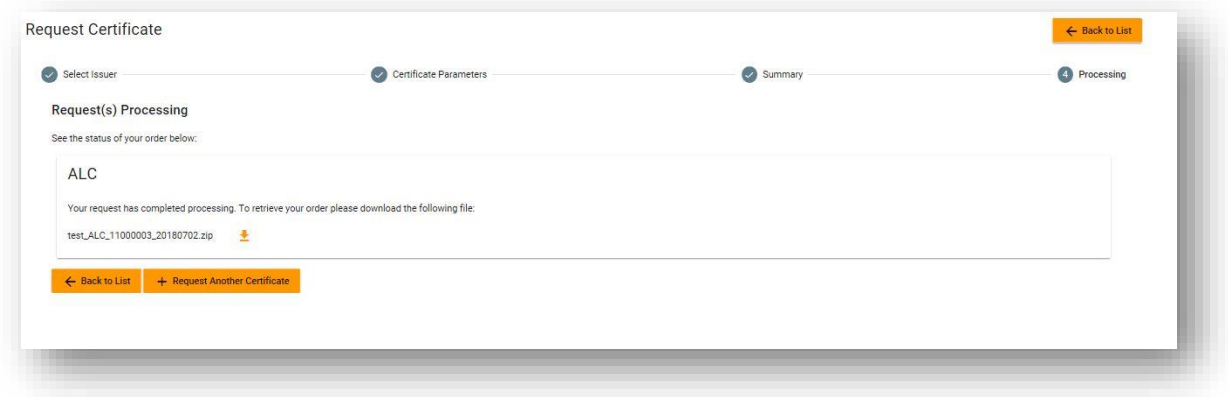

Press **Back to List** to go back to the Certificates page whereby the new request will be listed and you can see the status of the order (also see 1.9.4)

### **4.1.4 View Details of a Request**

To view a particular Certificate Request, click on the **View Requests** button under the Certificate Requests tab. The Request details will be displayed.

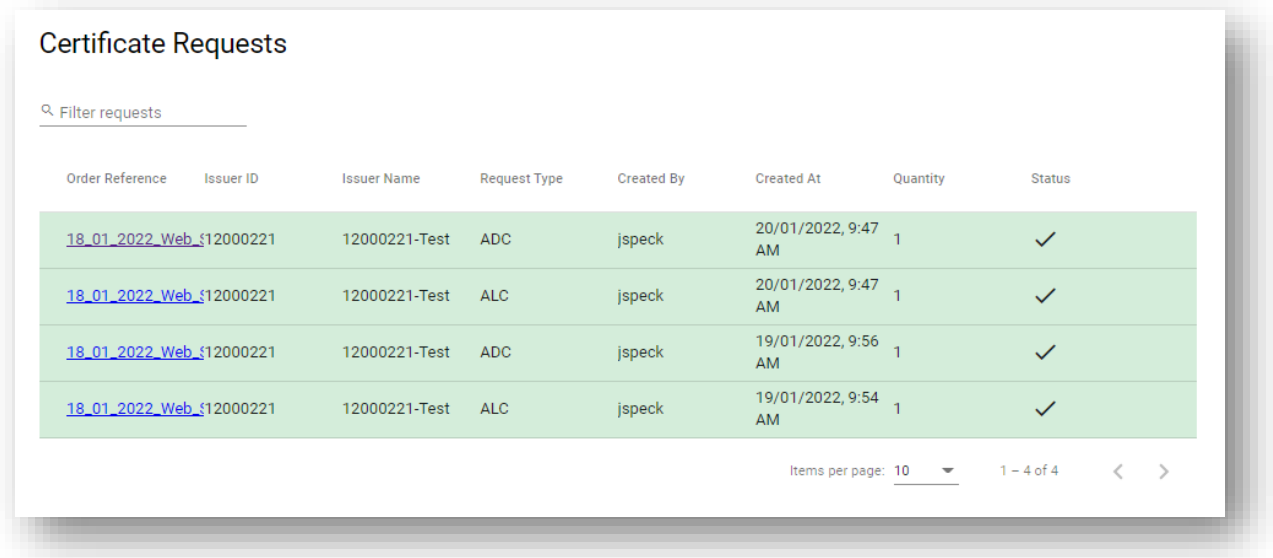

### **4.1.5 Status of a Request**

The status of the latest requests is shown on the Certificates page. This is shown by a colour and Symbol for each request as follows:

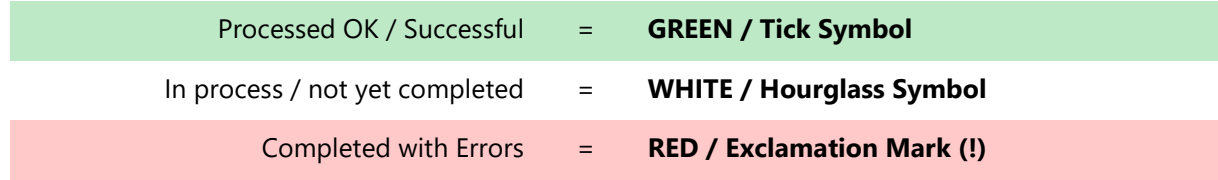

### **4.1.6 Downloading Certificate Request**

To download the response file:

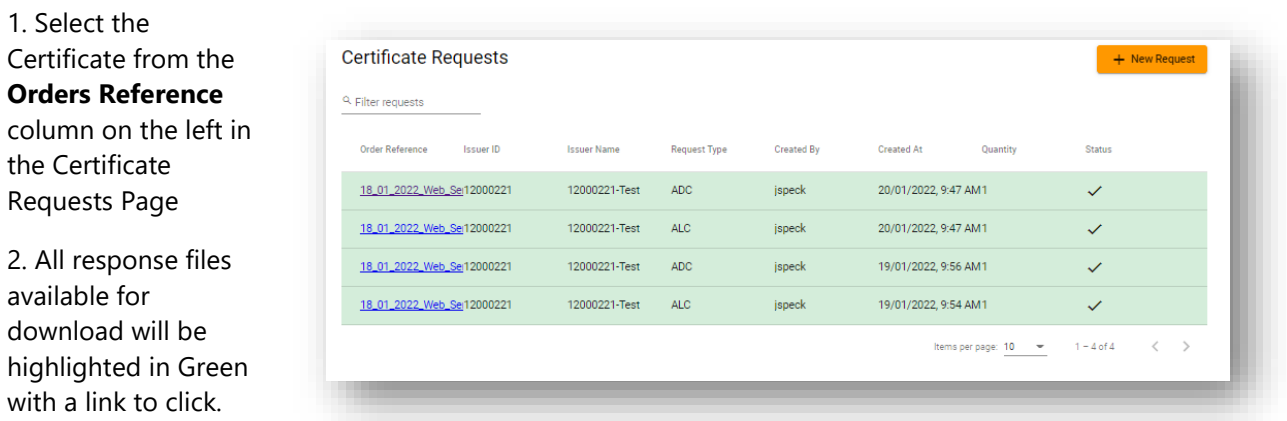

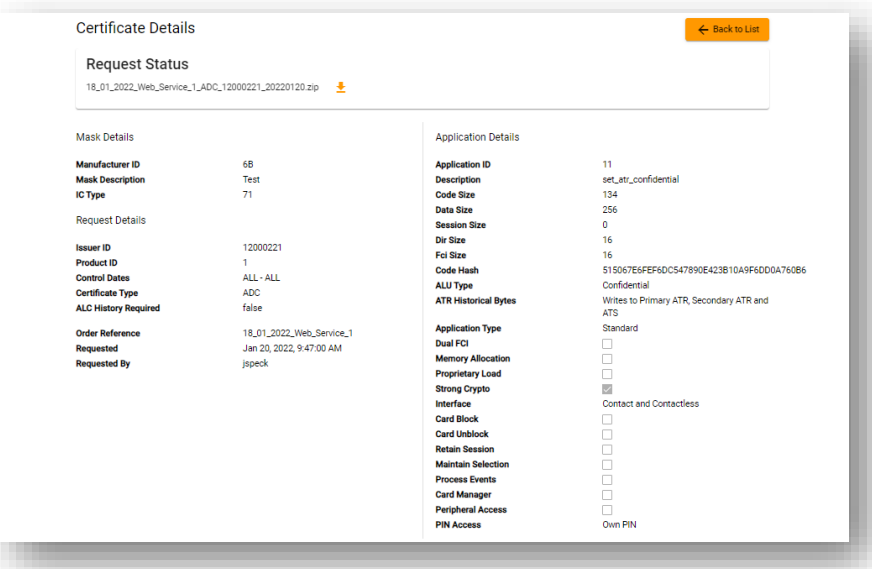

3. Once on the Certificate Requests page you will be shown the status and will be given an option to click on the **orange download** button in the Request Status field.

*Response files will be available for download for a maximum of 28 days.*

# **5. Tools**

Tools contains two functionalities – the file checker, and the TKCK & HM checker.

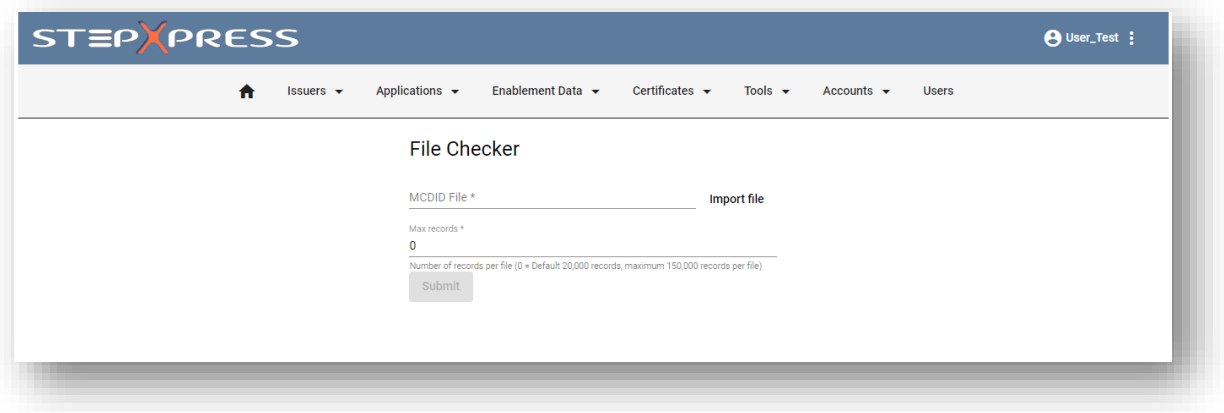

#### **5.1.1 File Checker**

The MCDID File Checker will allow you to check if the contents of a MCDID File are valid and can be used to request enablement. Invalid records are split from the valid to help identify issues and process correct files. A download option for both valid and invalid records is available.

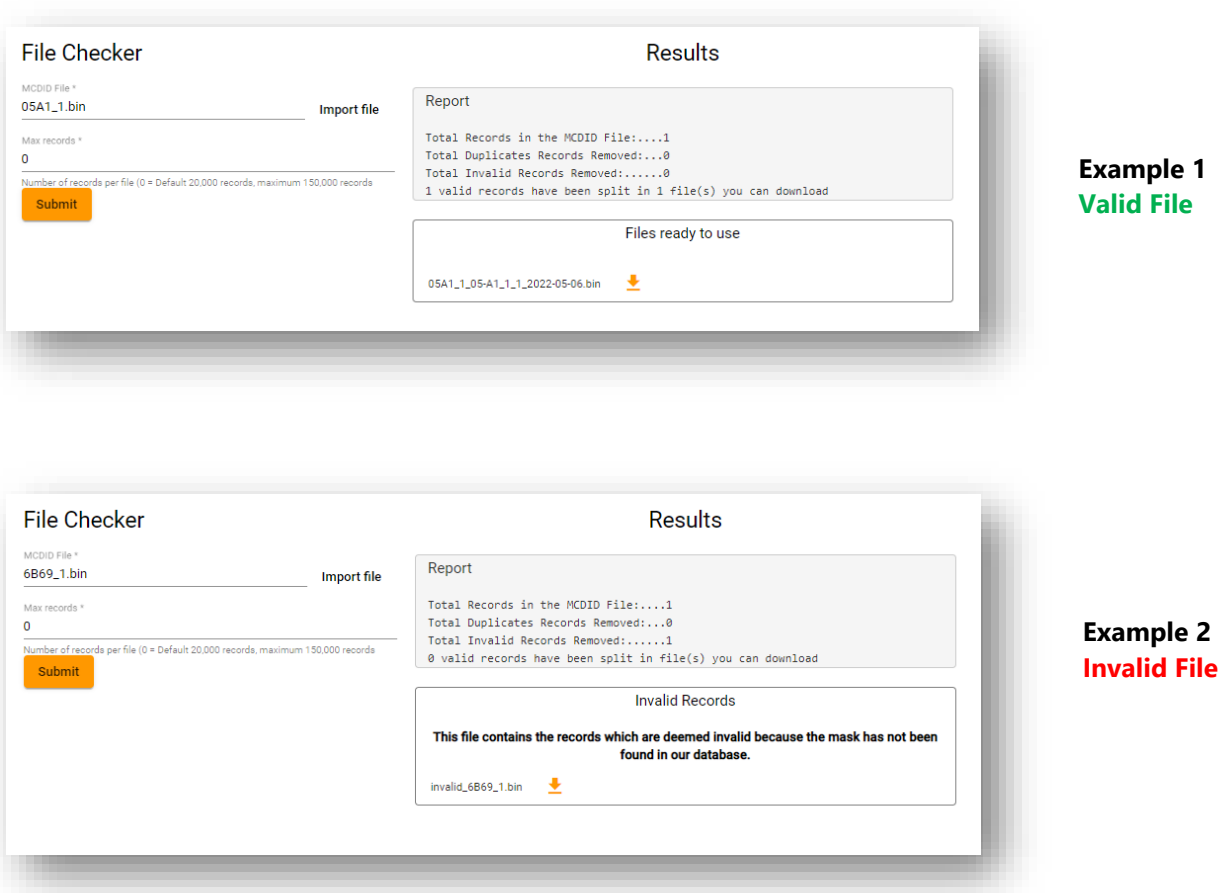

### **5.1.2 TKCK & HM**

The TKCK & Hash Modulus (HM) files are available to view from this page which is accessible by selecting the TKCK & HM button on the welcome page / tabs.

You will have the ability to search & filter the data files available and download these masks from the right hand column by clicking on the Device Mask.

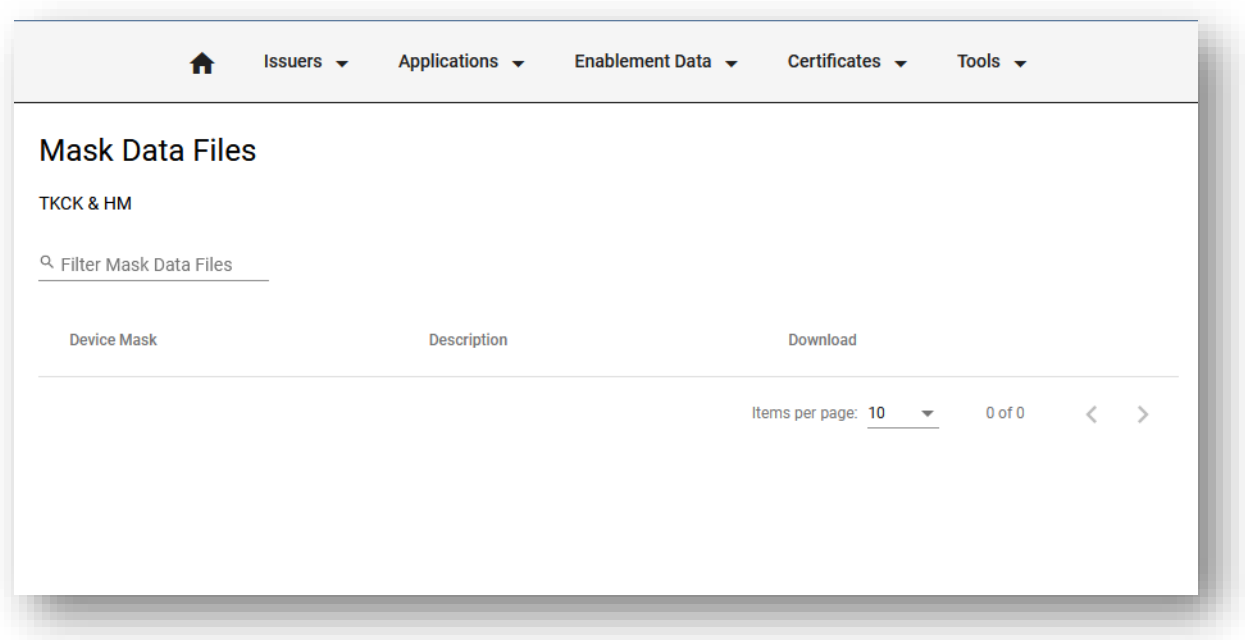

# **6. Users**

### **6.1 Account Administrator**

The Account Administrator is responsible for managing the Users within their Account. When an Account is created, the default user is automatically assigned the Account Administrator role.

The Account Administrator:

- Can edit their own user details
- Can edit other user details
- Can create users associated to own account.
- Can assign roles to users from this level down.
- Can create another Account Administrator.

### **6.2 Account User:**

A user associated to a specific account with either access to a single issuer or all issuers on that account.

- This user does not have access to any administration options.
- If the user is associated to a single issuer, the user can only view/maintain for the specific issuer's data, depending on the issuer roles set by the "Account Administrator".

# **6.3 Managing Users**

#### **6.3.1 Users**

Click on the users tab to see the list of users or enter the name in the search field.

A list of all users will appear.

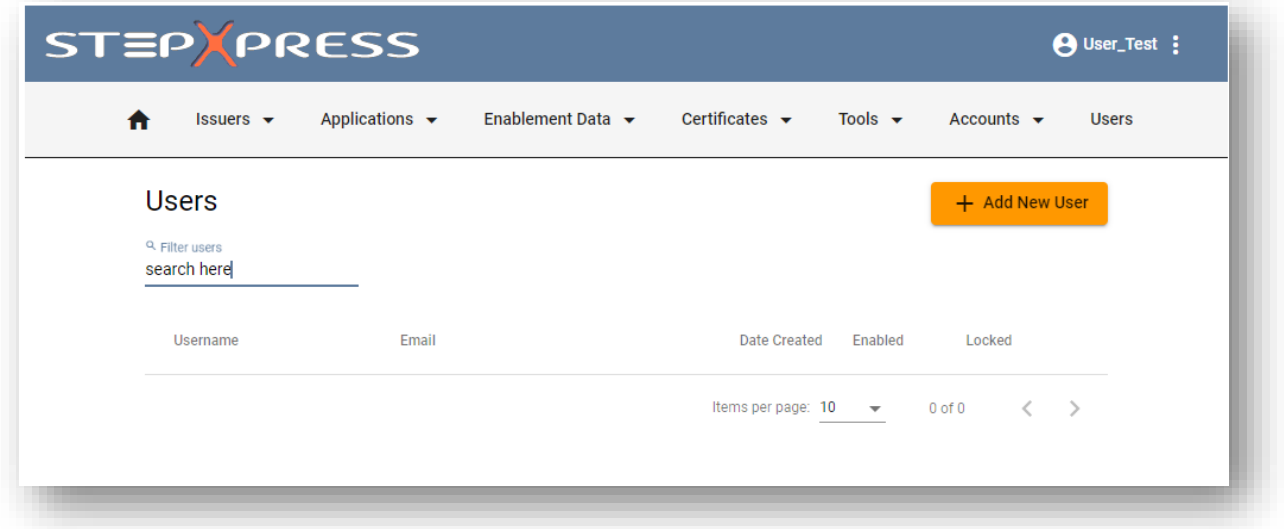

### **6.3.2 Add New Users**

Before creating a new user, a valid email address must be known. The new user's login details will be sent to the email address used at setup.

The users' roles must also be decided upon.

*\*NOTE: If contacting StepNexus for user creation, you will need to complete a User Setup Form which StepNexus Services can provide.*

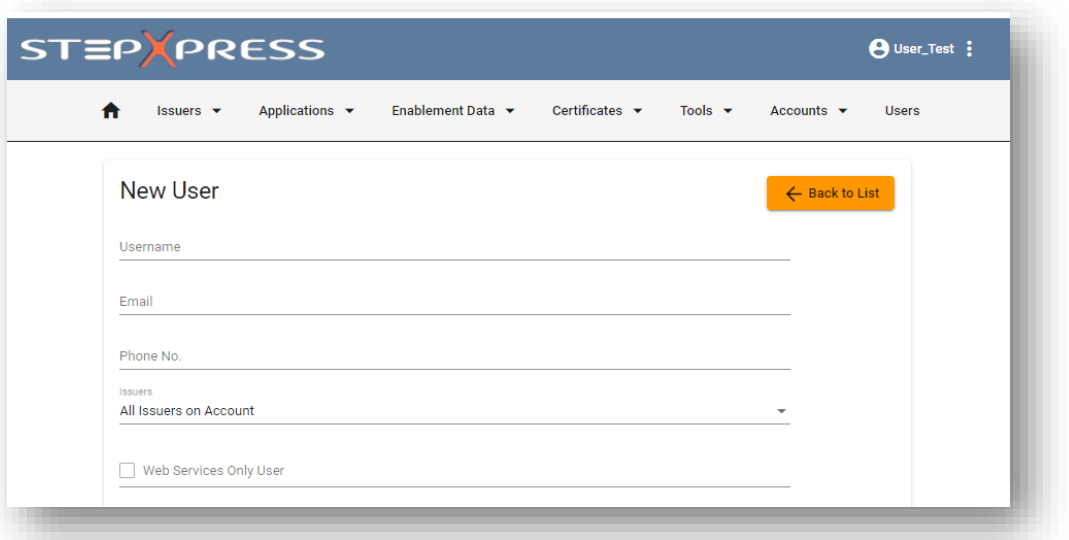

- 1. Click on **add new users**
- *2. enter the required fields*
- 3. *select the appropriate roles* for the new user *(see section 6.3.4)*
- 4. Click on **create a new user**

The new user will receive 1 email containing a link for the initial registration. the link will expire after 3 days. The user will be prompted to create a password for their account. *(Please see section 1.2 for more details)*

#### **6.3.3 Edit a User**

StepXpress has facilities to restrict the data and functions that a user can access.

Depending upon the user roles assigned, it may be possible that access is denied to a particular screen or data.

For example; it is possible to setup a User that may order Enablement data, but may not access the Applications or Certificates functions.

*If roles need amending, the Account Administrator should be contacted. If the Account Administrator is not known please contact services@stepnexus.com for further assistance.*

- 1. Search for the user in the search field the user's details will then be displayed.
- 2. The Account Administrator can edit/update the following:
	- Email address
	- Phone number
	- Select which Issuer (*See Section 3.1*) is associated to the User
	- Enable the Web Service Only User function (see section 6.3.4 Web Service)
	- Generate and remove Tokens (see section 6.3.4 Web Service))
	- Reset a Password
	- Disable the user

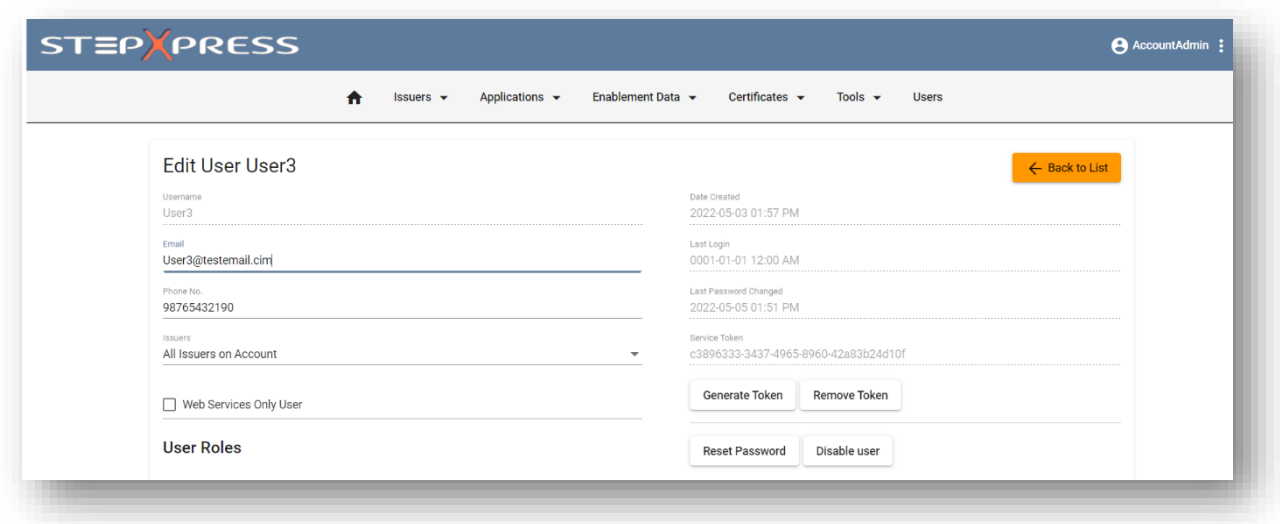

#### **6.3.4 Web Services**

There is also the functionality to complete requests via Web Services. Web Services provides an automated systems interface that enables tighter integration with card management systems and can simplify the process of issuing MULTOS and step/one cards. The Web Services API provides programmatic access to perform enquiries and make requests using a simple, powerful and secure interface. If you desire access to Web Services you will need to request access by contacting [services@stepnexus.com.](mailto:services@stepnexus.com) After you have access to it, any user can be enabled as service user only by ticking the appropriate box. The user set up a Web service user only will require a Token.

### **6.3.5 Managing user roles**

An Account Administrator has the ability to control how users have access to certain functions and data within their StepXpress account. This is achieved by setting their User Roles. Each User can be assigned one or more of the following roles on their account.

- Enablement Maintenance *User can maintain Enablement data.*
- Issuers View *User can view Issuer data.*
- Account administrator *the User will have Admin roles*
- Enablement View *User can view Enablement data.*
- Applications View *User can view Application data.*
- Certificates View *User can view Certificate data.*
- Certificates Maintenance *User can maintain Certificate data.*
- Applications Maintenance *User can maintain Application data.*

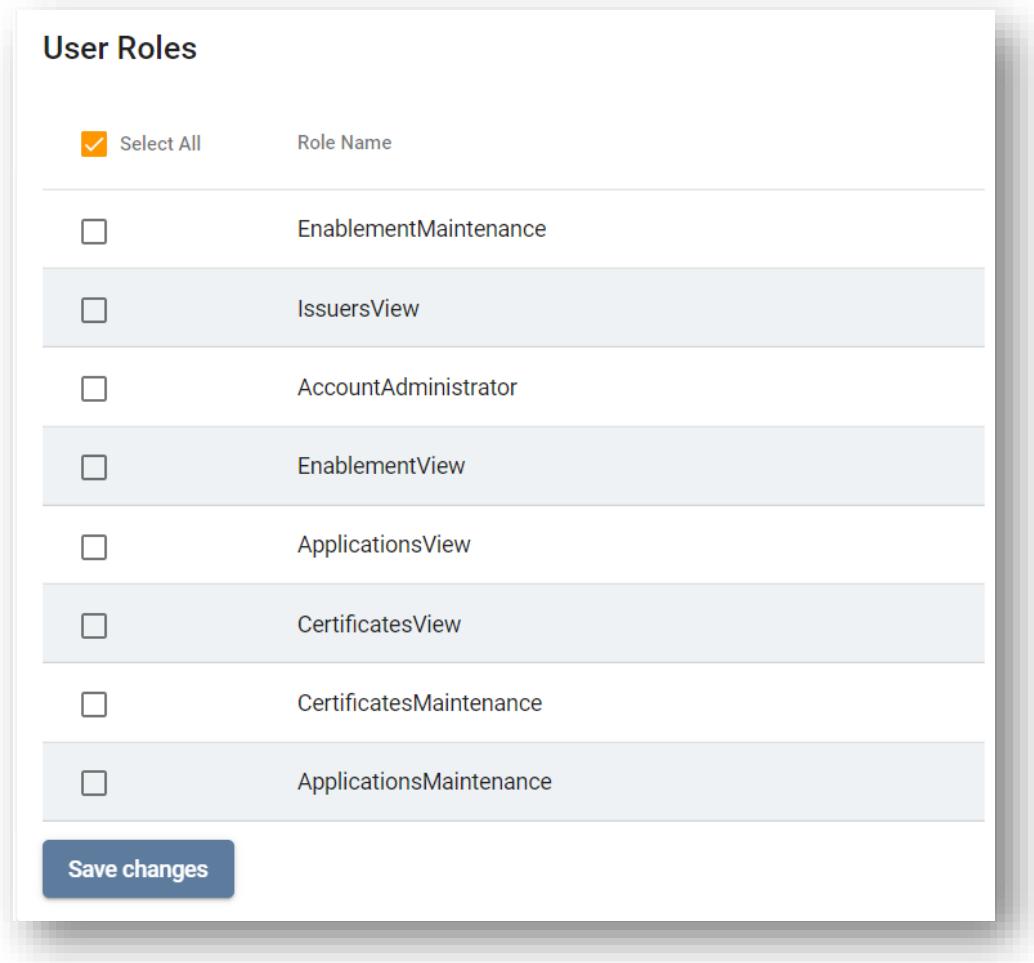

# **7. Multos Concepts**

MULTOS Concepts provides basic background on MULTOS card technology.

MULTOS Card Personalization

Card personalization is the process of adding Applications, cardholder specific data and printing to a MULTOS card.

Personalization is usually performed on batches of cards at a Card Bureau.

MULTOS is an open standard and employs standard card personalization methods across all types of Application.

This standardization helps Issuers and Bureaus to minimize the investment in software and specialist skills required when working with new MULTOS Applications.

#### **Enabling MULTOS Cards**

Before MULTOS cards can be used, they must be associated with an Issuer.

During enablement, the card ATR is specified and also additional MULTOS data may be loaded.

#### **Loading Applications**

Applications to be loaded to MULTOS cards are termed Application Load Units.

Each new variant of an Application must be registered with StepXpress.

Loading on an Application requires the Issuer's permission in the form of an Application Load Certificate.

According to the type of Application Load Unit, a Key Transformation Unit (KTU) may also need to be supplied to load an Application.

# **7.1 Application Delete Certificates (ADC)**

An Application Delete Certificate contains permission for an application to be deleted from one or more MULTOS cards.

The Certificate contains the Application ID (AID) of the application to be deleted.

To delete an application, the certificate is presented to a card. The card checks the certificate, and if valid, will delete the application.

# **7.2 Application Load Certificates (ALC)**

An Application Load Certificate contains permission for an application to be loaded onto one or more MULTOS cards.

Neither StepXpress nor the Issuer needs to know the contents of the specific application for which they are providing the certificates. This allows the Application Provider to keep private the contents of the code and data being loaded.

### **7.2.1 Input data to request ALC**

In creating the request for an ALC the main items to be determined are:

ROM ID – the version and implementation of MULTOS on which the Application is to be loaded.

Application ID and Application variant – which together identify the Application to be loaded (as previously registered with StepXpress).

Product ID – which enables the ALC to specify the set of cards the Application may be loaded to, based upon Product ID. It is possible to select 'all Product IDs' or 'a single product

ID within the specified range' or Click 'Advanced Options' to enter multiple (additional 7)

Product IDs.

Controls Data Dates - which enables the ALC to specify which MCDS the ALC works with based on when their MSM Controls were created. It is possible to select a specific Control

Date range or leave box ticked to select all Control Dates (default).

Single MCD – which enables the ALC to be restricted to a single MULTOS card (in which case the MCD number must be specified).

Application Provider Public Key (required for protected and confidential ALUs only).

The ALC also incorporates application specific information derived from the Application registration information – for example the size of the application.

The ALC on its own is of no use – it must be used in conjunction with an associated Application Load Unit. The card compares the information provided in the ALC and the data previously loaded to it at the Enablement stage.

#### **7.2.2 How a card uses an ALC**

The card checks the ALC against the card parameters created at the time of Enablement and also against the Application being loaded. The card will load the Application if the:

- Issuer ID matches the ALC Issuer ID.
- Card Product ID matches a Product ID constraints specified in the ALC.
- Card Enablement date matches the Enablement date(s) constraints specified in the ALC.
- Card MCD number matches the MCD number contained in the ALC (if specified).
- Application specific data (e.g. size) is consistent with the data in the ALU.
- An ALC contains a declaration of the memory required by the Application (for the creation of the security firewalls) and a flag which constrains the use of cryptography called from the MULTOS operating system by the Application. The latter is required to address regulatory restrictions associated with the export of high strength cryptography.

### **7.2.3 When new ALCs are required**

New ALCs are required when:

- Any of the Application parameters change.
- If cards are enabled with new product IDs or dates that are not covered by the scope of the existing ALC.
- If a new MULTOS mask is used and the mask is not covered by the scope of the existing ALC.

Please note, if more than one variant of an Application has been registered then the correct ALC must be used for the variant being loaded. Furthermore, the ALC grants permission to load the Application only onto a particular series of MULTOS masks and not all types of device. If a particular Application is to be loaded by a particular Issuer onto many different MULTOS masks then it is likely that new ALCs will be registered.

# **7.3 Application Load Unit (ALU)**

Applications are loaded to MULTOS cards as Application Load Units (ALUs).

Data Preparation and ALU Generation solutions will format Applications correctly for loading.

An Application Load Unit consists of code and data. The basic parameters of an Application must be registered with StepXpress prior to loading.

The ALU Type defines how you protect the source code of the Application.

There are three value; ALUs may be either 'unprotected', 'protected' or 'confidential'.

The Application Provider or Developer will advise the correct ALU Type for an Application.

In many cases Applications will contain data particular to the cardholder. MULTOS provides the flexibility to incorporate this data in an ALU prior to loading in a data preparation and ALU generation process.

Alternatively an Application can be loaded to the card in a 'generic' form and then subsequently customized to a particular cardholder.

#### **Unprotected ALU**

The source code is in clear text. This option should be selected if there is no reason to keep the Application code confidential or if the Application does not contain secret keys.

#### **Protected ALU**

A protected ALU is signed to protect its integrity in the loading process.

The source code is signed with the Application Provider Key. This ensures the integrity of the source code. It protects against the code being changed by third parties.

#### **Confidential ALU**

A confidential ALU is also signed and contains portions that are encrypted, typically in order to protect keys employed within the Application.

The source code is signed with the Application Provider Key and encrypted using a Key Transformation Unit. This ensures the confidentiality of the code. This protects the code from being read or changed by third parties.

#### **Application Provider Key**

If the ALU is 'protected' or 'confidential' the Application Provider will need to supply the Issuer with an Application Key which is incorporated into Application Load Certificate requests.

# **7.4 Creating a Confidential Application Load Unit**

To create a confidential ALU, encryption is performed using the unique public key of the card.

This public key is provided by StepXpress and is contained within the response to a request for Enablement data.

The location of the encrypted sections of the code and data and the keys used to perform the encryption, are defined in a key transformation unit (KTU).

# **7.5 Application Loading**

The high-level steps required to load an Application to a MULTOS card are as follows:

- Create an Application Load Unit (ALU). An ALU embodies the Application code, Application data, DIR record and FCI record.
- Register the Application with StepXpress for use by an Issuer.
- Request an Application Load Certificate (ALC) from StepXpress. An ALC authorizes the loading of an Application to a card.
- Load the ALU and ALC to the MULTOS card.

# **7.6 Application Signature**

To create the Application Signature, the Application Provider signs the Application with the private key of an asymmetric key pair. The public key of this key pair must be provided for incorporation into the ALC request for the Application.

# **7.7 Application Registration**

Applications to be loaded onto MULTOS cards need to be registered with StepXpress.

The term 'register' in this context means to associate a specific Application with a specific

Issuer. Note that an Application must be registered in relation to each and every Issuer intending to use it.

The Application Registration informs StepXpress about the characteristics of an Application

(code size, data size etc.) and associates the Application with an Issuer.

If any of the registered details change, the Application must be re-registered.

Each new registration creates a new variant of the Application. A new variant will be required, for example, for Applications where the data size changes.

Registration associates an Application with a specific Issuer.

Applications must be registered in order that the correct Application Load Certificates can be produced. An Application Load Certificate contains essential details about the Application that will be verified by a card during Application Loading.

When an Application is loaded to a MULTOS card, the card checks that the details contained in the Application Load Certificate match the Application. If the details do not match, the card will reject the Application and not load it to the card.

#### **When an Application should be registered**

Applications must be registered before any Load or Delete Certificates can be ordered.

Provided the Application has been registered once, it is not necessary to re-register an Application every time a new Application Load or Delete Certificate is required. If multiple Load or Delete Certificates are required for the same Application then they can be requested without having to reregister the Application.

If, however, any of the registered characteristics of the Application change then it will be necessary to re-register the Application as a new variant.

# **7.8 Input Data for Application Registration**

The Application Provider or Developer will provide specific information relating to the Application in order for the registration to be completed. Some personalization or data preparation systems also provide information for use in Application Registration.

If you are unsure what information to provide when registering an Application pleases contact the Application Provider or Developer.

Application ID

Code size

Data size

Session data size

DIR record size

FCI size

Code hash

Application selection type (shell, default, normal)

ALU type (unprotected, protected, confidential)

Whether the Application uses any of the MULTOS cryptographic primitives

Whether the Application is designed to communicate over contact or contactless interfaces

Whether the Application needs to alter the historic bytes of an ATR or ATS

The level of PIN Access supported

If Card Blocking and/or Unblocking is supported

If a session can be retained

If selection is maintained

If Dual FCI is supported

If memory can be allocated in blocks

### **7.8.1 Default and Shell Applications**

The Application Type defines how the Application will act on power up.

There are three options:

1. Default Application – On power up this Application will be automatically selected, MULTOS will perform subsequent Application selections.

2. Shell Application - On power up this Application will be automatically selected, this Application must perform subsequent selection of other Applications.

3. Standard MULTOS Application – Requires the Application to be selected by MULTOS. There may only be one instance of a Default or Shell Application on a card.

# **7.9 Answer to Reset (ATR)**

The Answer-To-Reset is a series of bytes sent by the card to the terminal after the card is first activated by the terminal and a reset signal is sent. These bytes inform the terminal of the operating conditions, options and requirements of the card during subsequent communications.

The ATR is specified in an Enablement Request for a card.

ATRs can be specific to a card platform, or to a combination of platform and Application.

MULTOS supports dual ATR functionality, that is, a second ATR may be available from the card. In this case there will be a Primary ATR and a Secondary ATR.

The Primary ATR is issued when a card is reset by a terminal after a power down (a 'cold' reset); the Secondary ATR is issued by a card after being reset by a terminal without the power being cycled first (a 'warm' reset).

If a Secondary ATR is not specified for a MULTOS 4 card, then StepXpress will set it to be the same as the Primary ATR.

# **7.10 Additional MULTOS Data (AMD)**

Additional MULTOS Data (AMD) is a mechanism to supply additional information to a MULTOS card at the time when it is enabled.

Typically AMD is used to introduce a new or revised function to the operating system of a MULTOS card. The AMD mechanism is a secure and controlled method to apply a software 'patch' to a MULTOS card.

AMD is selected in the Enablement Data Request.

# **7.11 Enablement**

The process of card Enablement takes a generic, stock MULTOS card and ties it to the Issuer.

Enablement data can be thought of as the birth certificate of the MULTOS card that gives it its identity.

Enablement data is generated by StepXpress based upon authorized instructions by the

Issuer.

Loading of Enablement data is secured by the transit keys created at the time of manufacture.

SN-MA-0005 v3.2.0 47 | P a g e

After the Enablement process each card is tied to the Issuer, has a unique MULTOS card number, a unique asymmetric key pair and configuration data specified by the Issuer. The

Issuer can now issue cards safe in the knowledge that he is in complete control of what can be subsequently loaded to the card.

The Enablement process effectively achieves the following:

Sets the Issuer ID within the card.

Establishes the parameters within the card that govern how Application Load and Delete Certificates will work (with respect to Product ID and Enablement data date).

Configures the card answer to reset (ATR - Primary and Secondary).

This is a 'one-time' process and, therefore, care should be taken to configure the card correctly.

Enablement is achieved through applying MULTOS card Enablement data to each card.

Card specific Enablement data must be requested from StepXpress for each batch of cards to be processed. Therefore, the request for Enablement data includes a list of MCDIDs which identify all the cards in the batch.

#### **7.11.1 What does Enablement Data include**

Based on the file received from the Issuer, StepXpress will generate Enablement data for each chip represented in the MCDID list.

The card already possesses a unique identifier - the MCDID, but it requires a new one, one that identifies the Issuer to whom it belongs. Within this there are four fields:

1. Issuer ID - This is a unique 8 digit number that identifies the Issuer.

2. Issuer Product ID - Each card belongs to a single Product ID, one of 256 and its use is decided by the Issuer for ease of card management.

3. MCD Number - This is a unique card identity based on the MCDID injected by the Enablement Data.

4. The final field is the date on which the Enablement data was produced. This is to the granularity of one month.

The card is also given its own key pair. The public key is then certified by the KMA and used to secure the loading process. The Application loader can be confident that a specific card is legitimate and that the encrypted Application Load Unit can only be decrypted by that legitimate card.

The Enablement data for each card is encrypted by StepXpress using the card's unique transport key and sent either directly to the Bureau or to the Issuer. The encryption ensures that the Enablement data can only be loaded onto the card it is intended for.

The Bureau loads the data onto each MULTOS card. Once the data has been decrypted the card becomes activated and is now ready for Applications to be loaded.

# **8. Troubleshooting**

# **8.1 Web Browser Support**

StepXpress is designed to be supported using *Microsoft Edge & Windows 10*. However it should be expected to work on all modern web browsers.

# **8.2 Solving Common Problems and Errors**

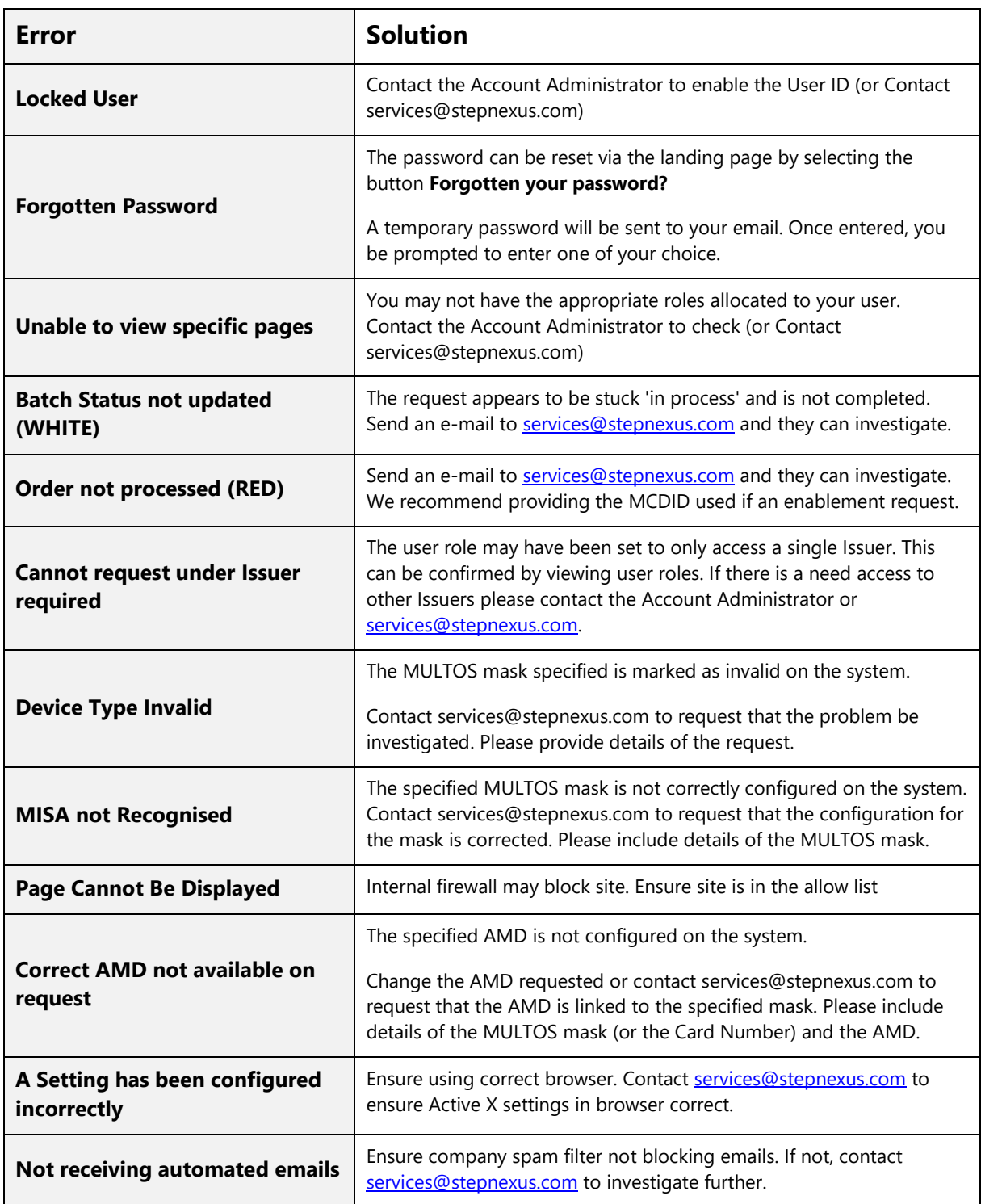

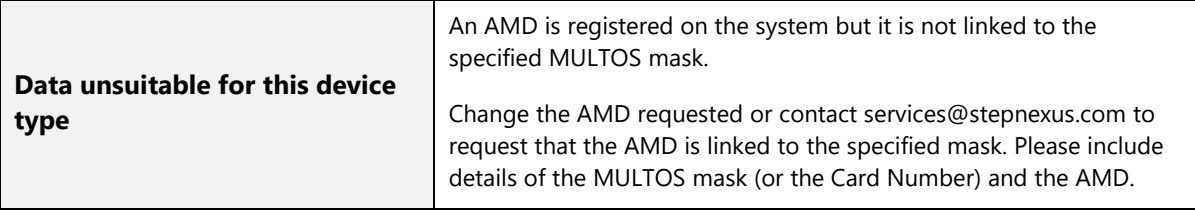

**If further assistance is required please contact [services@stepnexus.com](mailto:services@stepnexus.com)**